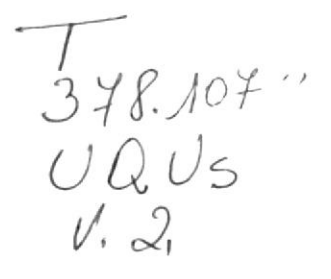

# **Escuela Superior Politécnica** del Litoral

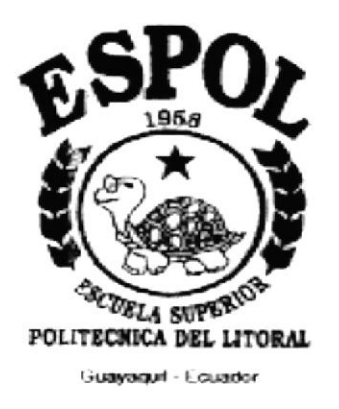

## PROGRAMA DE TECNOLOGÍA EN COMPUTACIÓN

### PROYECTO DE GRADUACIÓN

## PREVIO A LA OBTENCIÓN DEL TÍTULO DE: **ANALISTA DE SISTEMAS**

TEMA: SISTEMA DE CONSEJERÍA ACADÉMICA **MANUAL DE USUARIO** 

> **AUTOR** MARCELO UQUILLAS ALBÁN

**DIRECTOR** ANL. JORGE LOMBEIDA CHAVEZ.

> AÑO 1997

## **AGRADECIMIENTO**

Doy gracias a mis maestros, mis amigos, mis padres, mis hermanos y a una mujer especial a Cinthya, doy gracias a mis padres, por que con su esfuerzo y sacrificio me enseñaron lo justo de la vida, a mis hermanos, por que me tuvieron paciencia a lo largo de mi vida universitaria y a Cinthya por que con ella aprendí que existe un lado bueno de la vida.

### DEDICATORIA

A mis padres por que con mis hermanos me encaminaron por la vía de la sabiduría, en especial a mi hermano René, que supo apoyarme cuando más lo necesitaba.

 $\label{eq:3.1} \begin{array}{ll} \frac{1}{2} & \frac{1}{2} \left( \frac{1}{2} \right)^2 & \frac{1}{2} \left( \frac{1}{2} \right)^2 \\ \frac{1}{2} \left( \frac{1}{2} \right)^2 & \frac{1}{2} \left( \frac{1}{2} \right)^2 & \frac{1}{2} \left( \frac{1}{2} \right)^2 \end{array}$ 

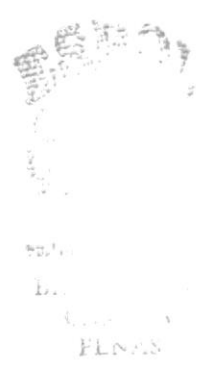

## DECLARACIÓN EXPRESA

La responsabilidad por los hechos, ideas y doctrina expuestos en esta tesis me corresponden exclusivamente; y el patrimonio intelectual de la misma al P.R.O.T.C.O.M. (Programa de Tecnología en Computación) de la E.S.P.O.L. (Escuela Superior Politécnica del Litoral).

(Reglamentos de Exámenes y Títulos Profesionales de la E.S.P.O.L.)

Autor del Proyecto Marcelo Uquillas Albán

## FIRMA DEL DIRECTOR DE PROYECTO

Anl. Jorge Lombeida

## FIRMA DEL AUTOR DEL PROYECTO

Marcelo Uguillas Albán

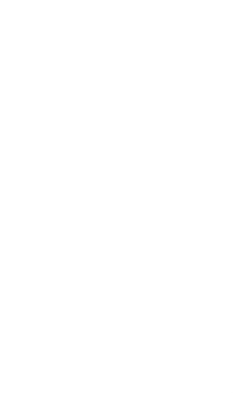

## INTRODUCCIÓN

El objetivo de la elaboración del manual, es ofrecer al lector interesado una guia completa, pero al mismo tiempo manejable del "Sistema de Consejería Académica".

Este manual está dirigido a personas que desean aprender el manejo del Sistema rápidamente. Se supone que el lector no conoce nada sobre la materia y por consiguiente avanza desde los conceptos muy fundamentales hasta los deI mas sofisticado nivel.

Además le dará a Ud., las herramientas necesarias para poder manejar de una manera óptima y sencilla esta aplicación, y de como aprovechar las facilidades que le brinda.

La Coordinación Académica de Protcom es responsable de administrar la información de cada uno de los Estudiantes, las asignaciones de Consejerías Académicas, control de Horarios y planificación del Término Académico.

## **OBJETIVOS GENERALES**

Brindar el soporte necesario al personal encargado del sistema de Consejería Académica, para la realización eficiente de cada uno de los procesos involucrados, como también la solución a los problemas que puedan generar.

Ser una guía para comprender y resolver los posibles inconvenientes que pueden llegar a tener los diferentes usuarios en un momento dado.

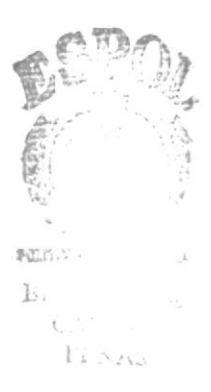

## **OBJETIVOS PARTICULARES.**

El uso de este manual sirve de guía a cada usuario interesado en el uso del sistema, ya que presenta de manera comprensible y clara la descripción de cada uno de los procesos realizados, los mismos que tienen como punto principal el de realizar un objetivo en particular:

- . Presentar de manera clara y comprensible el proceso de instalación del Sistema.
- r Describir los componentes a ser usados en el Sistema.
- Facilidad de encontrar un determinado tema, que el usuario desea conocer.
- Amigable y comprensible al usuario.
- ¡ Dar una solución en caso de ocurrir algún error en el Sistema.
- . El manejo fácil y rápido de las opciones del Sistema.
- . Determinar cuando un proceso ha finalizado.
- . Mostrar los pasos a seguir por el usuario para realizar un proceso complejo.

En fin este manual, será una guía útil para los usuarios que manejan este sistema.

## TABLA DE CONTENIDO

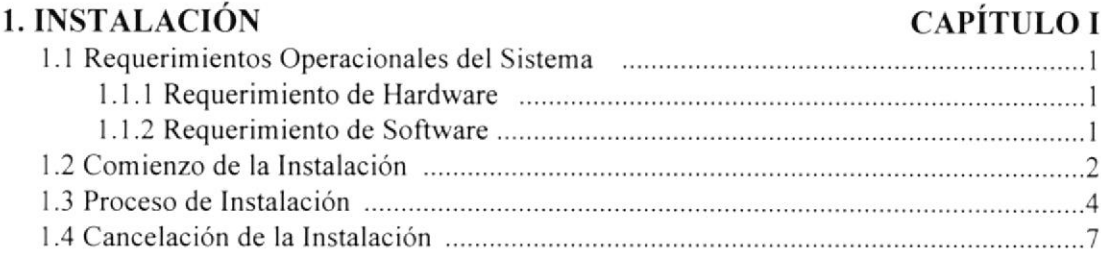

#### 2. INICIO DEL SISTEMA

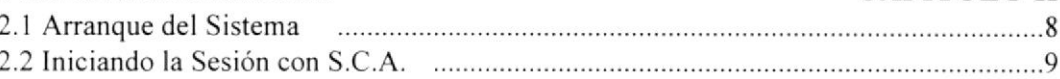

#### 3. OPCIÓN DE MANTENIMIENTO

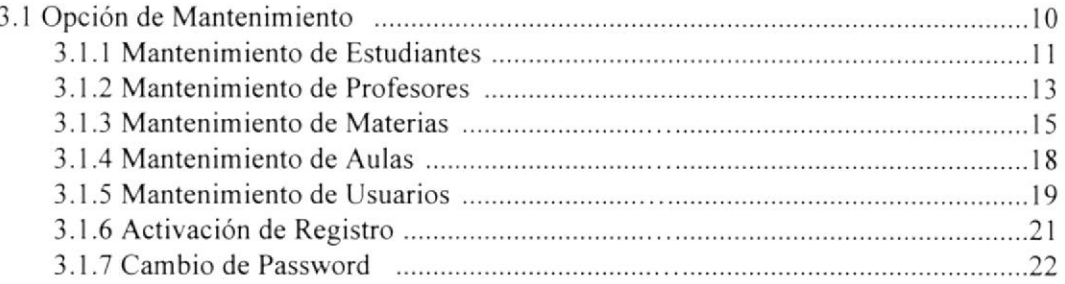

#### 4. OPCIÓN DE CONSEJERÍA ACADÉMICA

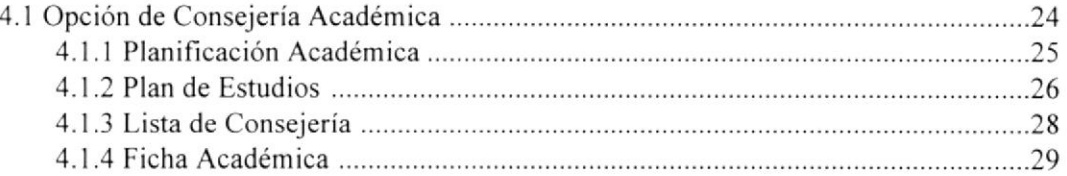

#### 5. OPCIÓN DE PROCESOS SEMESTRALES

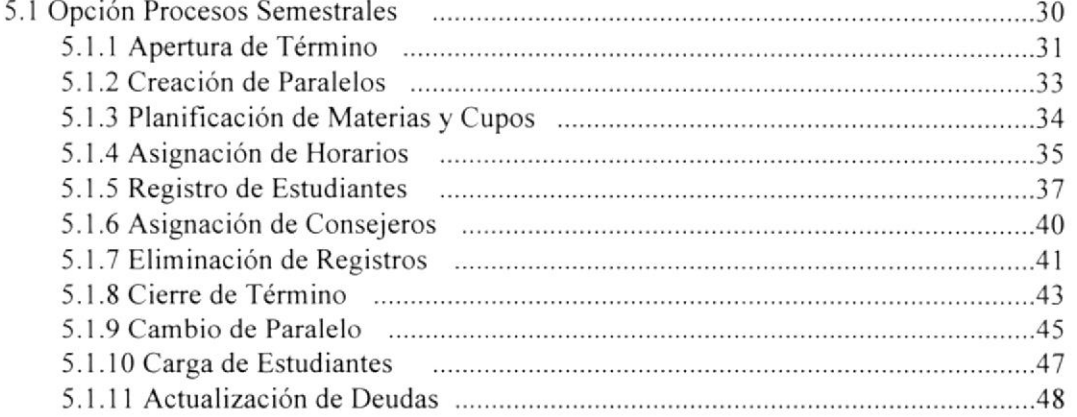

#### 6. OPCIÓN DE PROCESOS PARCIALES

#### 6.I Opción de Procesos Parciales .-...-.....,......,-.....,-49 ó.1 .1 Ingreso de Notas ......5 0 6.1.2 Recalificaciones ......51

#### CAPÍTULO V

CAPÍTULO VI

#### CAPiTULO IV

CAPÍTULO II

**CAPÍTULO III** 

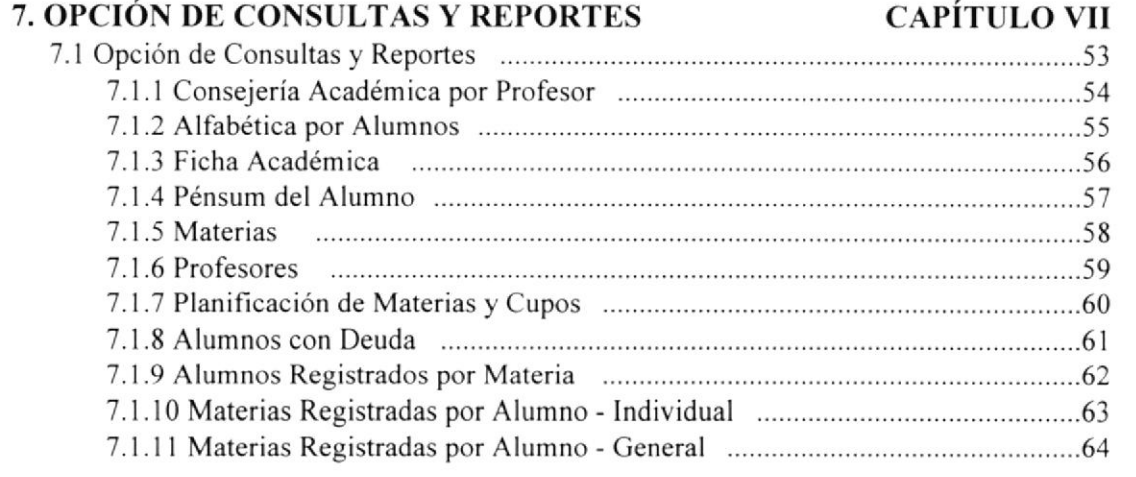

#### 8. COMO SALIR DEL SISTEMA

### **CAPÍTULO VIII**

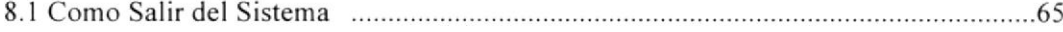

## CAPÍTULO I.

## INSTALACIÓN.

 $\alpha \sim \pi^2$ 

## I.I REQUERIMIENTOS OPERACIONALES DEL SISTEMA.

### l.l.t REQUERIMIENTO DE HARDWARE

El Sistema de Consejería Académica, necesita como mínimo los siguientes requerimientos de equipo:

#### Requerimientos de Server.

- 
- $\rightarrow$  Procesador Pentium/60  $\rightarrow$  RAM de sistema instalado/mínimo 32 MB.
- $\rightarrow$  Puertos paralelos, seriales para mouse 1,2,1.
- $\rightarrow$  Capacidad de los discos duros instalados 1.5 Gb.
- $\rightarrow$  Controlador de Disco Duro.
- $\rightarrow$  Diskette 3.5" HD
- ← Monitor Super VGA 14 pulgadas.
- '- Ta¡jeta de Red.

#### Requerimientos de Estación.

- $\rightarrow$  Procesador 486/DX2
- $\rightarrow$  RAM de sistema instalado/ mínimo 16 MB.
- $\rightarrow$  Puertos paralelos, seriales para mouse 1,2,1.
- $\rightarrow$  Capacidad de los discos duros instalados 600 Mb.
- $\rightarrow$  Controlador de Disco Duro.
- $\rightarrow$  Diskette 3.5" HD
- '+ Monitor Super VGA 14 pulgadas.
- ← Tarjeta de Red.

### r.1.2 REQUERTMTENTOS DE SOFTWARE.

Se necesita Ia instalación de los siguientes programas

- $\rightarrow$  Microsoft Windows 95
- $\rightarrow$  Microsoft Access 2.0.
- '- Sistema de Consejería Académico.

## 1.2 COMIENZO DE LA INSTALACIÓN.

Para iniciar la instalación tendrá, que presionar INICIO, luego elegir EJECUTAR, como se indica en la figura:

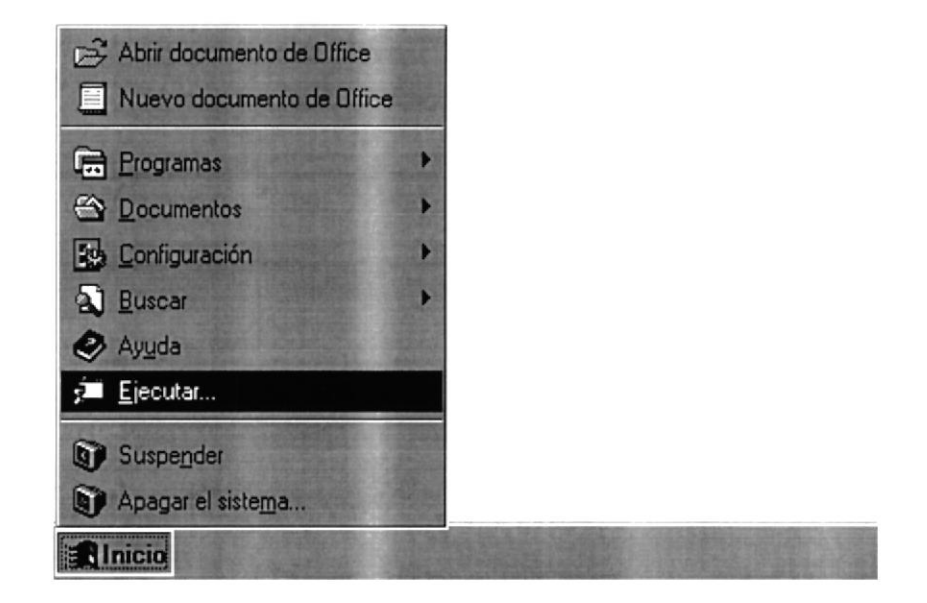

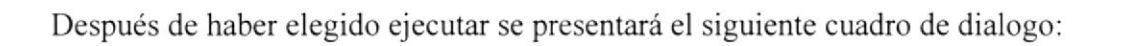

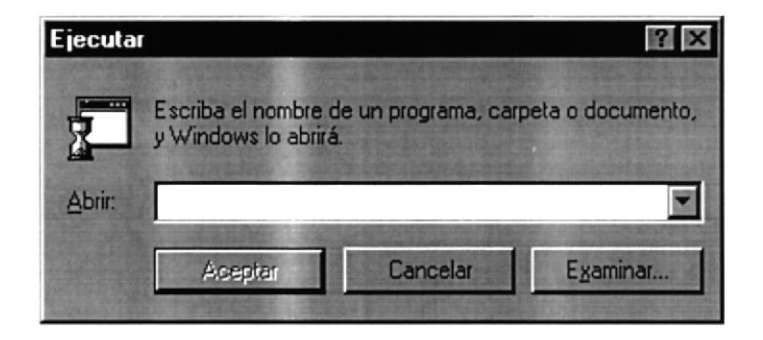

En donde debe de escribir la ruta donde se encuentra el ejecutable del instalador, o puede buscarlo presionando el botón EXAMINAR, luego se le presentará lo siguiente:

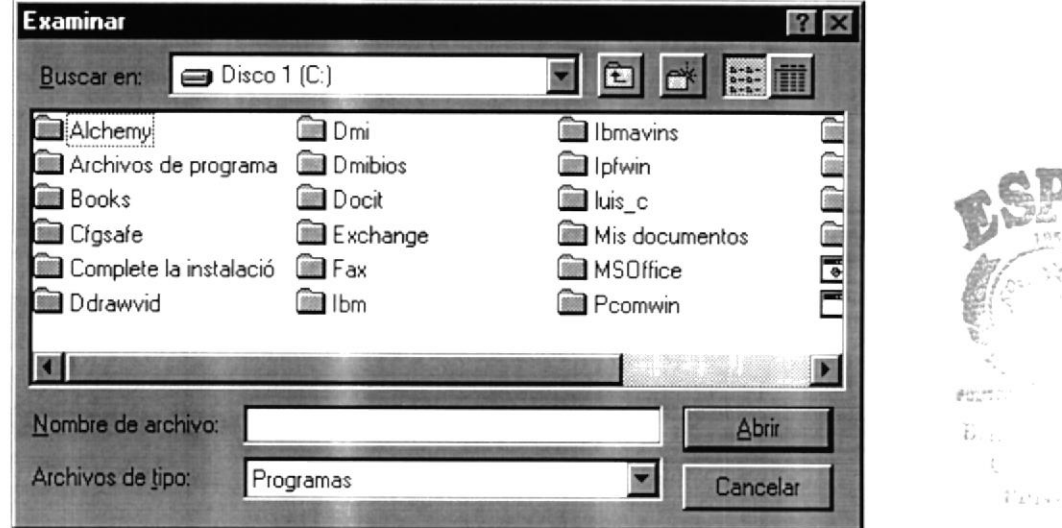

La ruta que debe buscar es al drive A:, por que en ese drive debe estar el disco de instalación número uno, en donde se encuentra el archivo SETUP.EXE, son un total de dos discos de instalación. Después de escrita o buscada la ruta del SETUP.EXE, presione el botón ABRIR, si desea abandonar esta pantalla presione el botón CANCELAR.

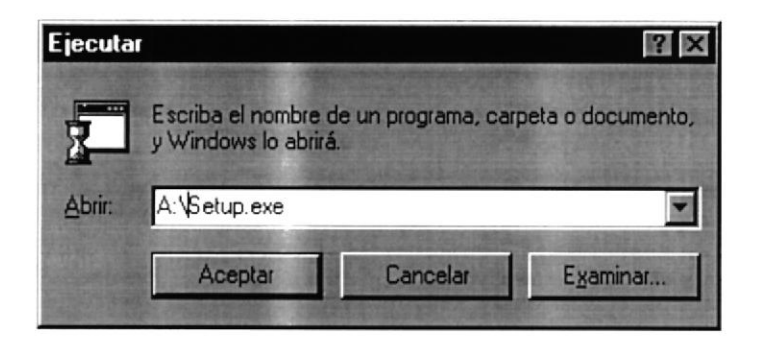

Una vez elegido o escrita la ruta completa del archivo de instalación, podrá presionar ACEPTAR, si desea abandonar el proceso presione CANCELAR.

Ú

## **1.3 PROCESO DE INSTALACIÓN.**

Al comenzar la ejecución de la instalación, aparecerá un mensaje, que indicará que el sistema se encuentra copiando los archivos para que la instalación pueda comenzar, y que estos archivos son removidos del sistema si la instalación del sistema es cancelado.

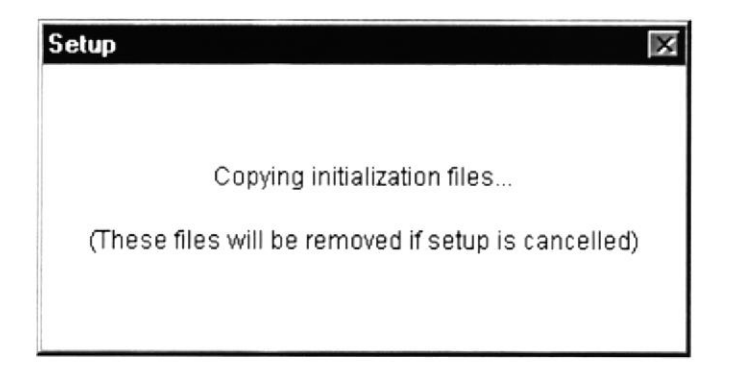

A continuación se efectúa la verificación de espacio en el disco duro, para realizar la copia de los archivos del sistema.

Luego se presentará el cuadro de bienvenida al programa de instalación del sistema, donde podrá presionar OK, para continuar la instalación o presione EXIT SETUP para cancelar la instalación.

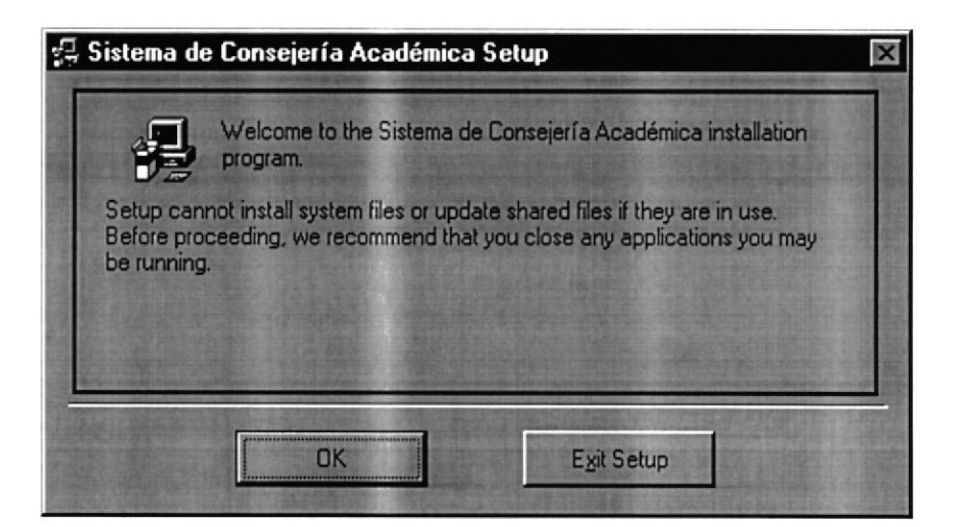

Si se continúa con la instalación se mostrará otra pantalla, en la que usted podrá cambiar el directorio destino en donde se instalará el sistema.

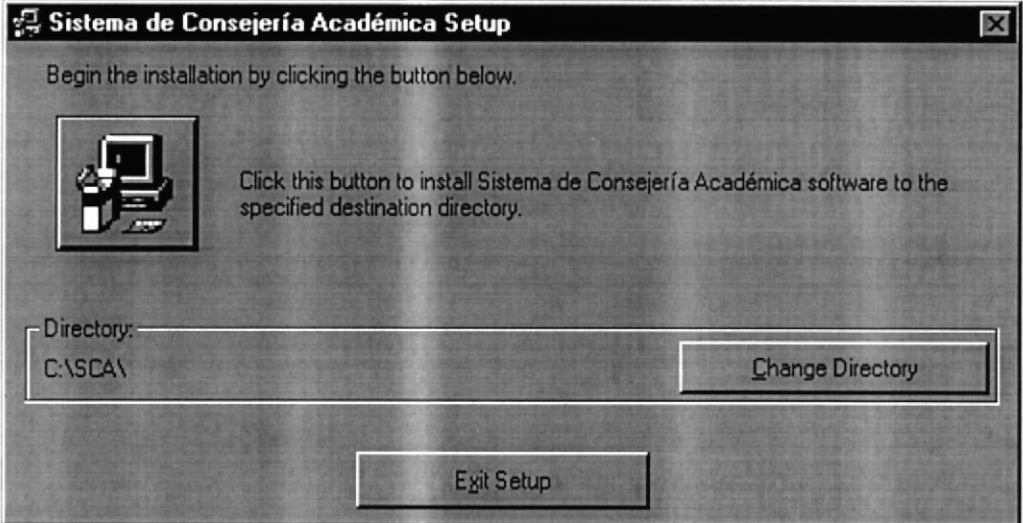

Para cambiar el directorio debe presionar el botón CHANGE DIRECTORY, donde se presentará la siguiente pantalla:

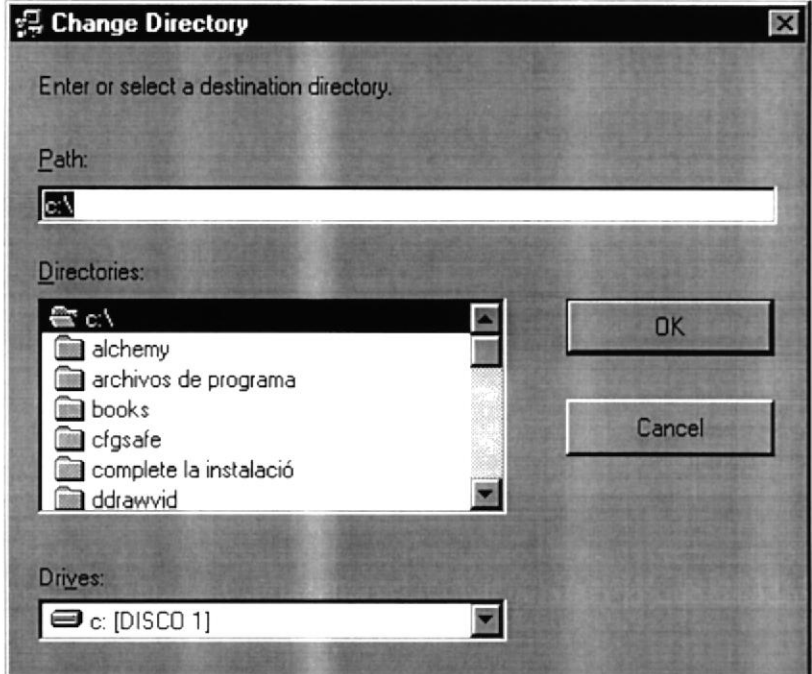

IMPORTANTE: Es indispensable, que la aplicación se instale en el directorio que se presenta como default (C:\SCA), porque si no es así, el sistema no se ejecutará correctamente.

Si no existe el directorio que se especifica, se notificará si lo desea crear.

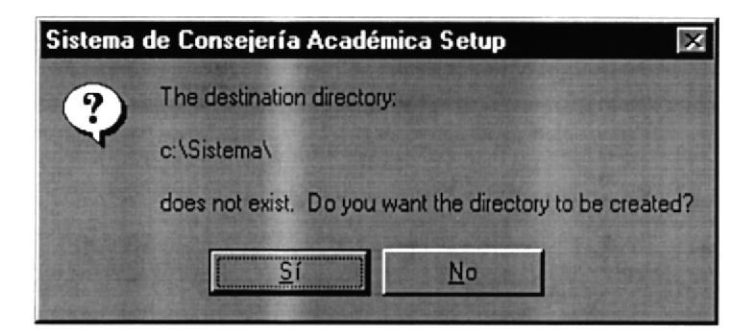

En el proceso de instalación, se presentará una pantalla, en donde se muestra el porcentaje de los archivos que se están copiando.

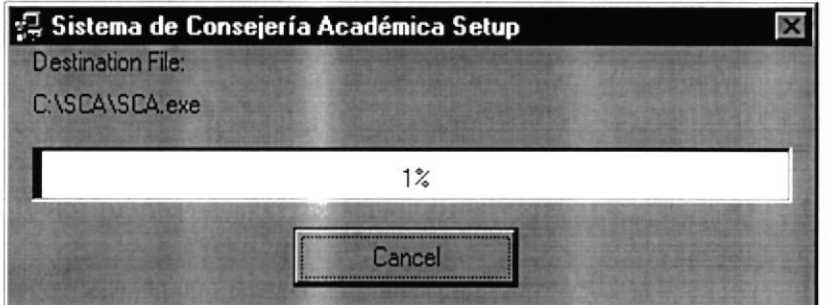

Luego se mostará el siguiente mensaje, indicando que inserte el disco de instalación número dos.

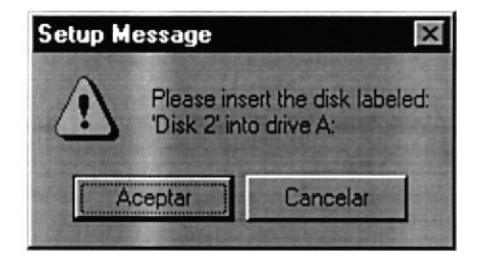

Después de haber insertado el disco número dos, presione el botón ACEPTAR. Si presiona el botón CANCELAR, abandonará la instalación.

Al finalizar la instalación se presenta un mensaje, indicando que terminó satisfactoriamente.

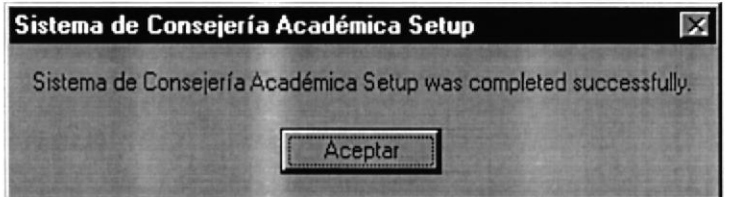

## 1.4 CANCELACIÓN DE LA INSTALACIÓN.

En cualquier parte de la instalación, se podrá cancelarla, mostrando el siguiente mensaje de confirmación:

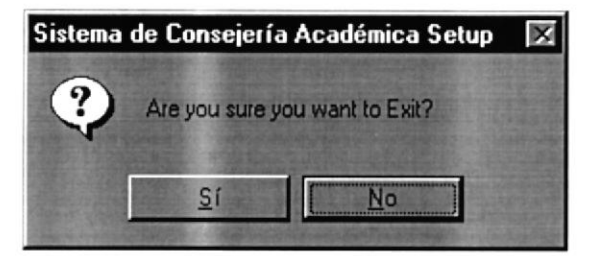

Si se afirma la cancelación de la instalación, se presenta el siguiente mensaje:

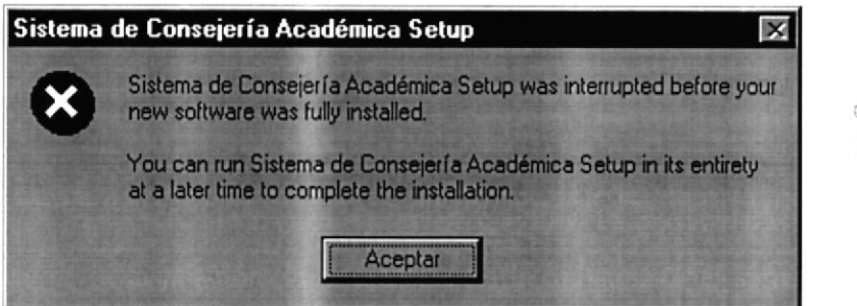

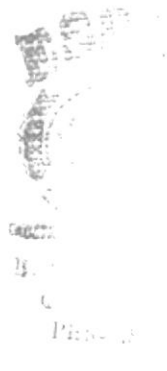

Al presionar **ACEPTAR** se presenta el siguiente mensaje:

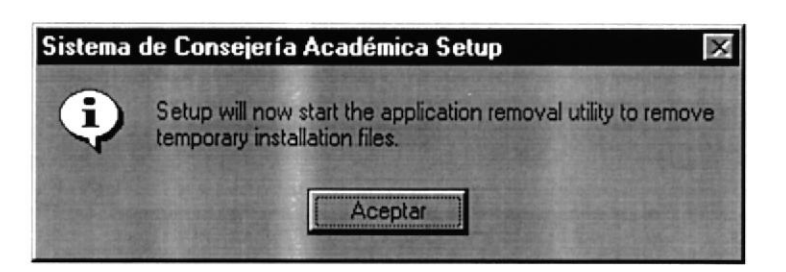

Después de presionar ACEPTAR, se empezarán a remover los archivos que se copiaron inicialmente, y mostrará el siguiente mensaje:

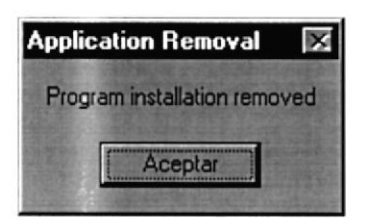

Después de presionar ACEPTAR, abandonará la instalación.

## CAPÍTULO II.

## INICIO DEL SISTEMA.

## 2.I ARRANQUE DEL SISTEMA.

Antes de poder ingresar al Sistema, el programa pedirá el nombre del usuario que desea iniciar una sesión en el Sistema. El Usuario Supervisor del Sistema de Consejería Académica es DIRECTOR, el cual es la persona que tiene acceso a todas las opciones del sistema.

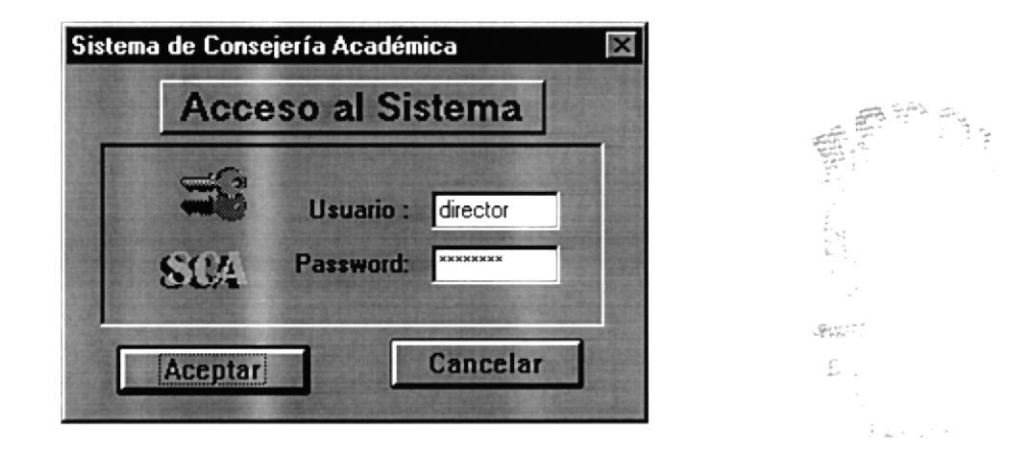

El Sistema realiza las validaciones respectivas de los datos, del usuario que desea iniciar una sesión, no permitiendo de esta manera el acceso de personas no autorizadas y presentando el mensaje de error.

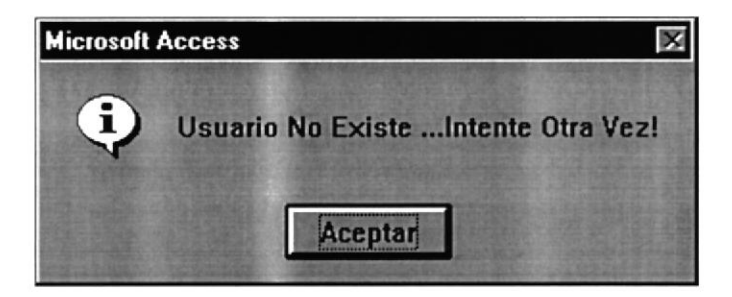

El Sistema permite volver a ingresar por tres ocasiones el usuario correcto, en caso que no pudo ingresar sus datos correctamente se mostrará un mensaje de error y el Sistema finalizará.

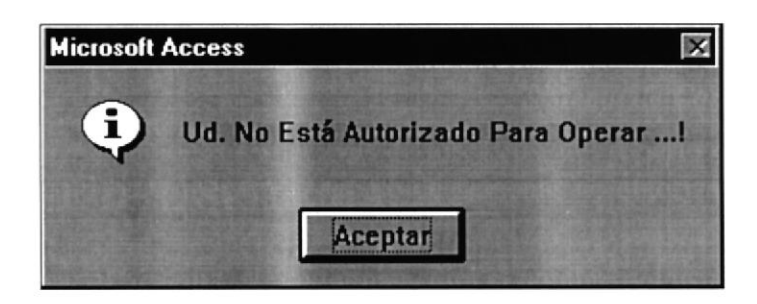

Si en la pantalla de Acceso al Sistema, se presiona el botón CANCELAR, saldrá del sistema.

## 2.2 INICIANDO LA SESIÓN CON S.C.A.

Cuando un Usuario ha ingresado correctamente sus datos, el Sistema permite iniciar la sesión y presenta el siguiente Menú Principal.

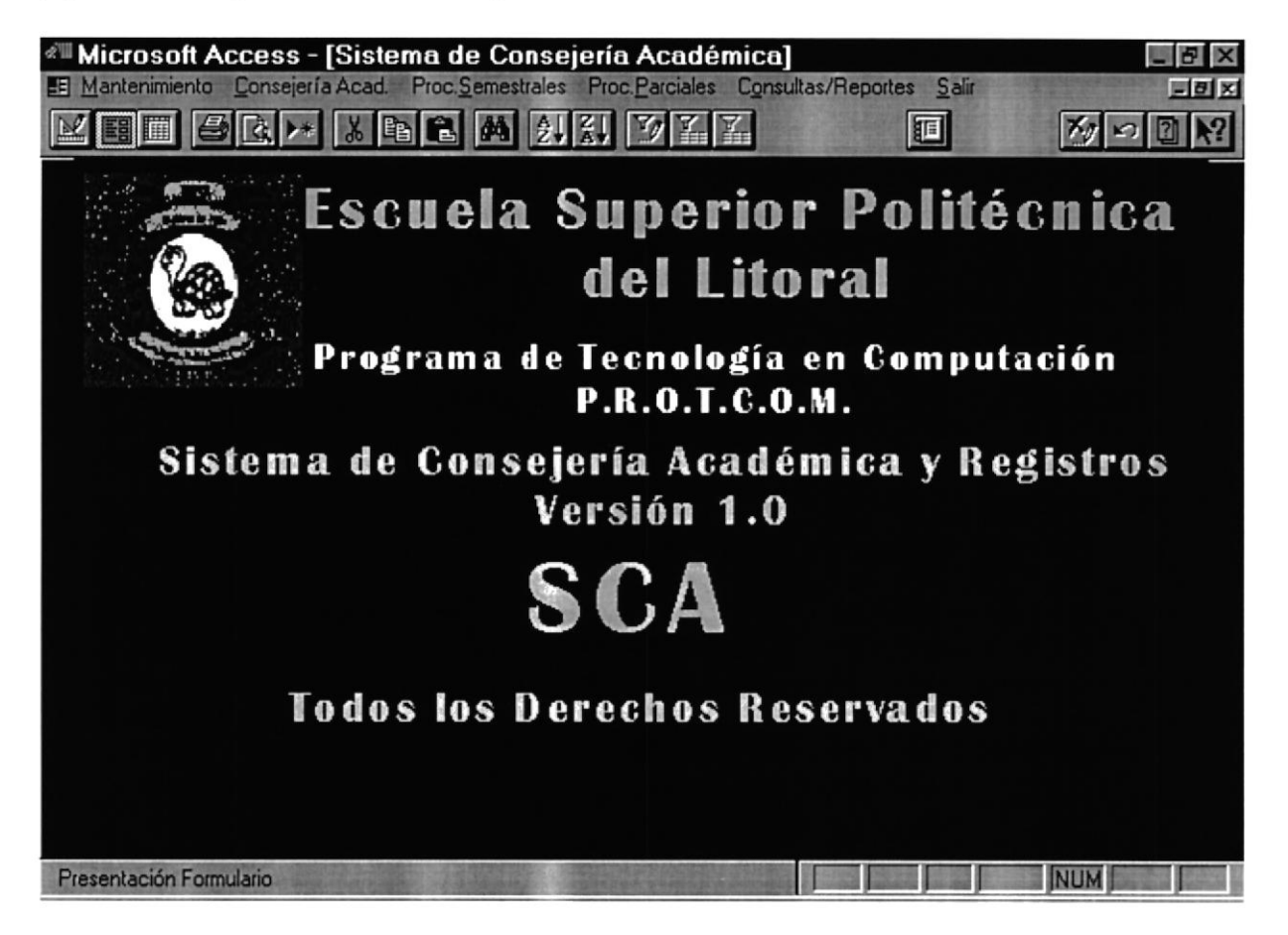

En donde usted elige la opción a realizar, presionando la tecla F10 y luego usando las teclas de dirección para desplazarse a lo largo del menú, el mouse o la combinación de teclas indicadas, dependiendo de sus requerimientos.

## CAPÍTULO III.

## OPCIÓN DE MANTENIMIENTO.

## 3.1 OPCIÓN DE MANTENIMIENTO.

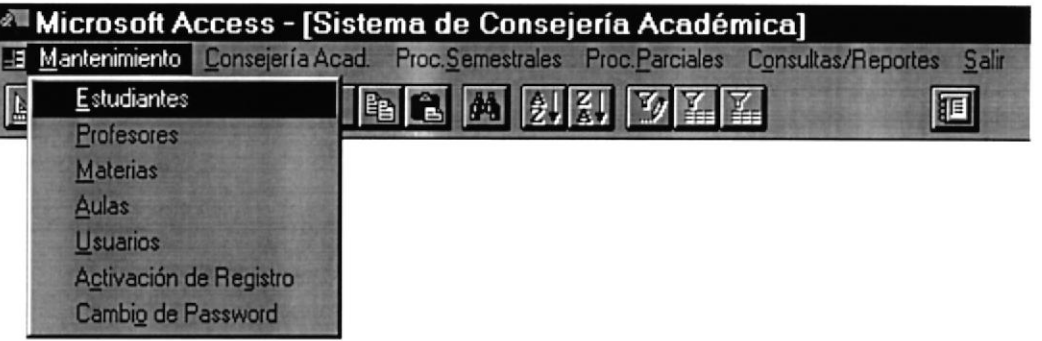

#### El Menú de Mantenimiento está compuesto de:

- → Mantenimiento de Estudiantes
- → Mantenimiento de Profesores
- → Mantenimiento de Materias
- → Mantenimiento de Aulas
- → Mantenimiento de Usuarios
- ← Activación de Registro
- ← Cambio de Password

FOUTEL ...  $B_{11}$ .  $\mathsf{C}(\mathcal{W}_k) \subset \mathcal{W}_k$ PENAS

#### 3.1.1 MANTENIMIENTO DE ESTUDIANTES.

En la opción de Mantenimiento de Estudiantes, podrá ingresar, modificar los datos personales y académicos de un estudiante. Si desea ingresar un estudiante tiene que presionar el botón NUEVO si desea actualizar algún estudiante presione el botón MODIFICAR.

Si presionó el botón **MODIFICAR**, e ingresó un estudiante que no existe se muestra el siguiente mensaje:

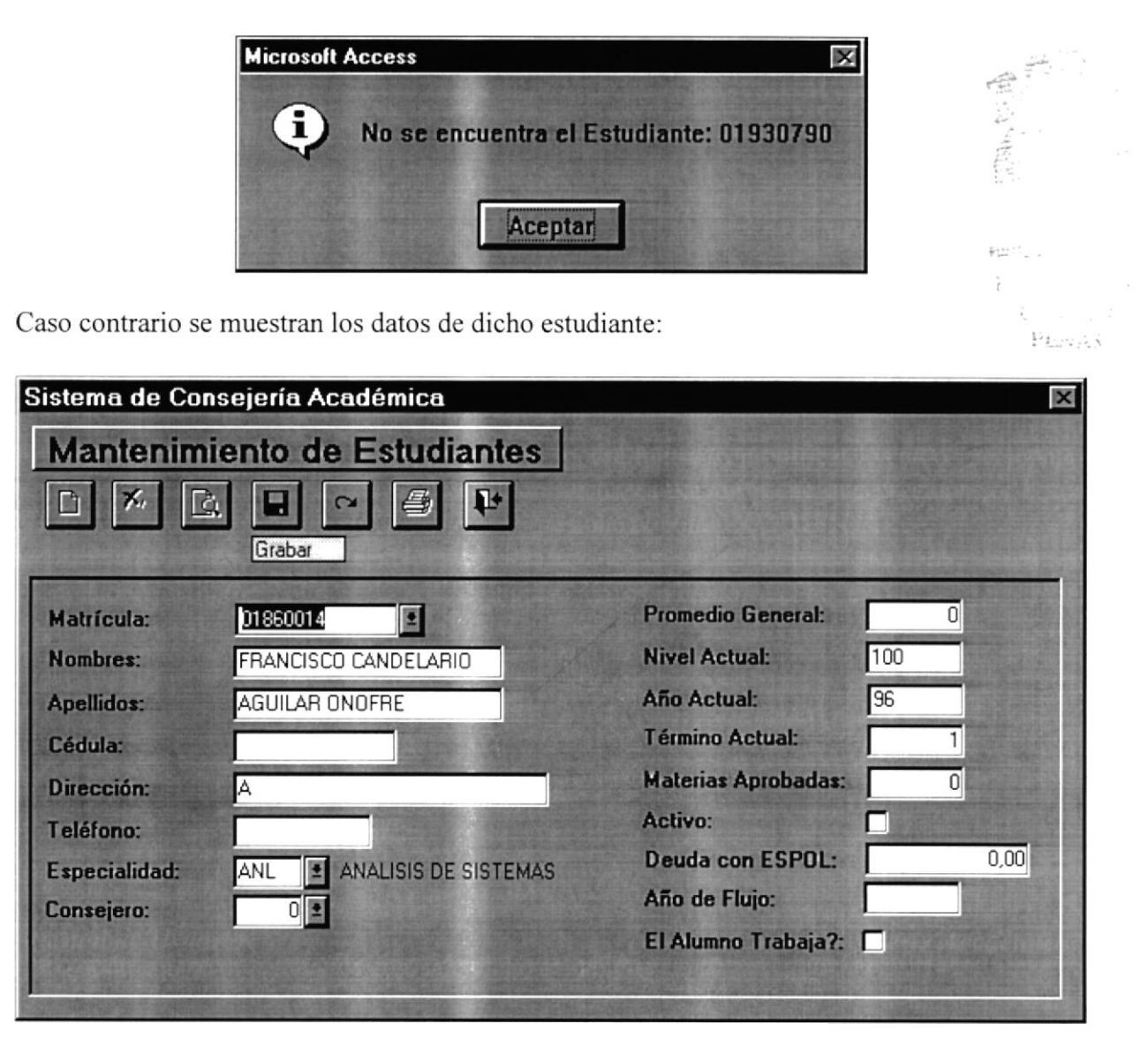

Si desea grabar los datos ingresados o modificados, debe presionar el botón GRABAR, caso contrario presione CANCELAR.

Si ha intentado grabar un nuevo estudiante y este ya existe, se presentará el siguiente mensaje de error:

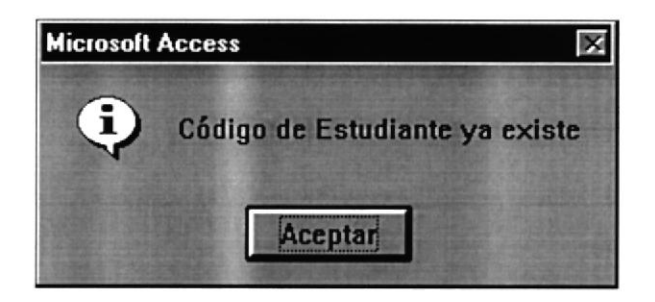

Para abandonar esta opción debe presionar el botón SALIR.

#### 3.1.2 MANTENIMIENTO DE PROFESORES.

Por medio de esta opción, podrá ingresar, modificar los datos personales y académicos de un profesor. Si desea ingresar un profesor tiene que presionar el botón NUEVO si desea actualizarlo presione el botón MODIFICAR.

Si ha presionado el botón MODIFICAR, e ingresó un código de profesor que no existe se muestra el siguiente mensaje:

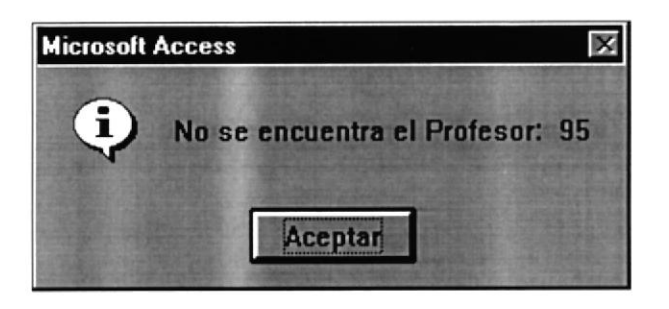

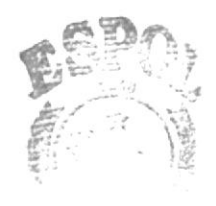

pales. T.

Si el profesor existe, inmediatamente se muestran los datos del mismo.

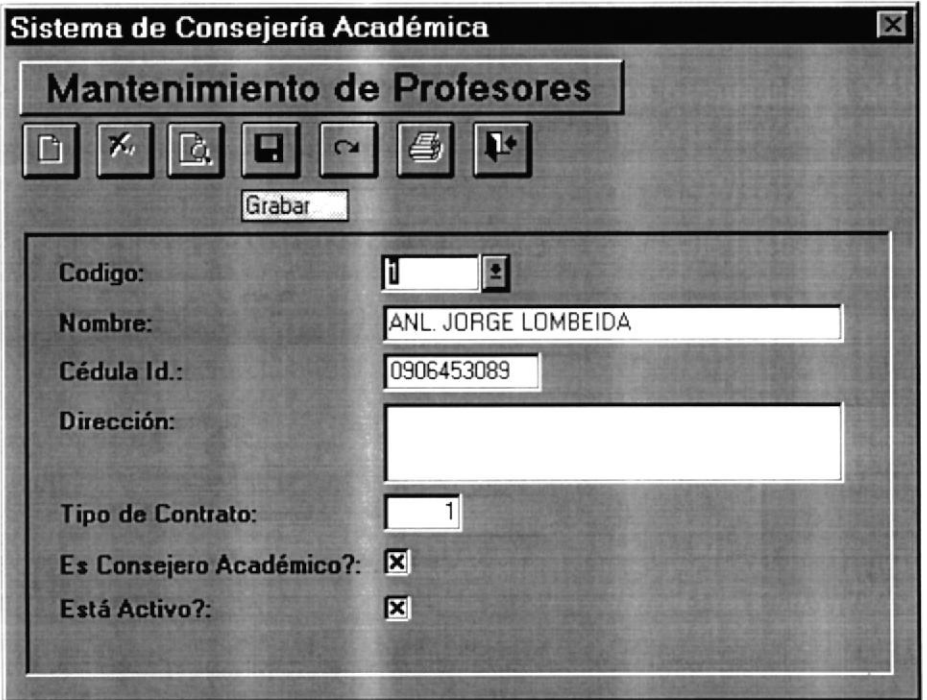

Si desea grabar los datos ingresados o modificados, debe presionar el botón GRABAR, caso contrario presione CANCELAR.

Si ha intentado grabar un nuevo profesor y este ya existe, se presentará el siguiente mensaje de error

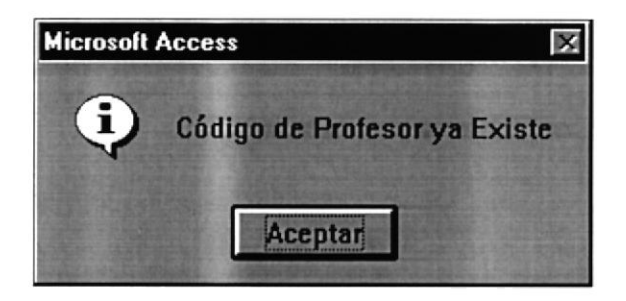

Para abandonar esta opción debe presionar el botón SALIR.

POSSESSES

 $B$ 113.

 $C_A$ inj. .. PENAS

#### 3.1.3 MANTENIMIENTO DE MATERIAS.

Por medio de esta opción, se podrá ingresar, modificar los datos académicos de una materia. Si desea ingresar una materia tiene que presionar el botón NUEVO si desea actualizarlo presione el botón MODIFICAR, presionando cualquiera de estos dos botones automáticamente se habilitarán los botones de GRABAR y CANCELAR.

Si desea modificar una materia e ingresó mal el código, se mostrará el siguiente mensaje:

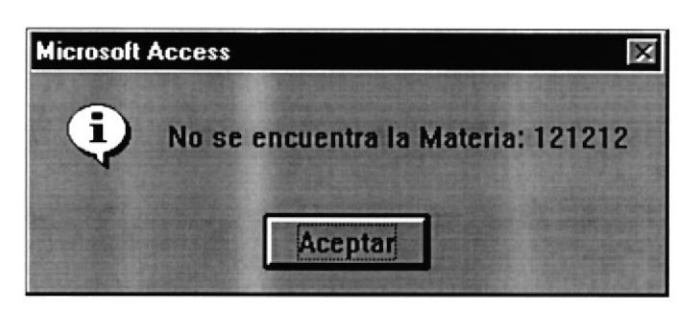

Si el código de la materia se encuentra, inmediatamente se muestran los datos de la misma.

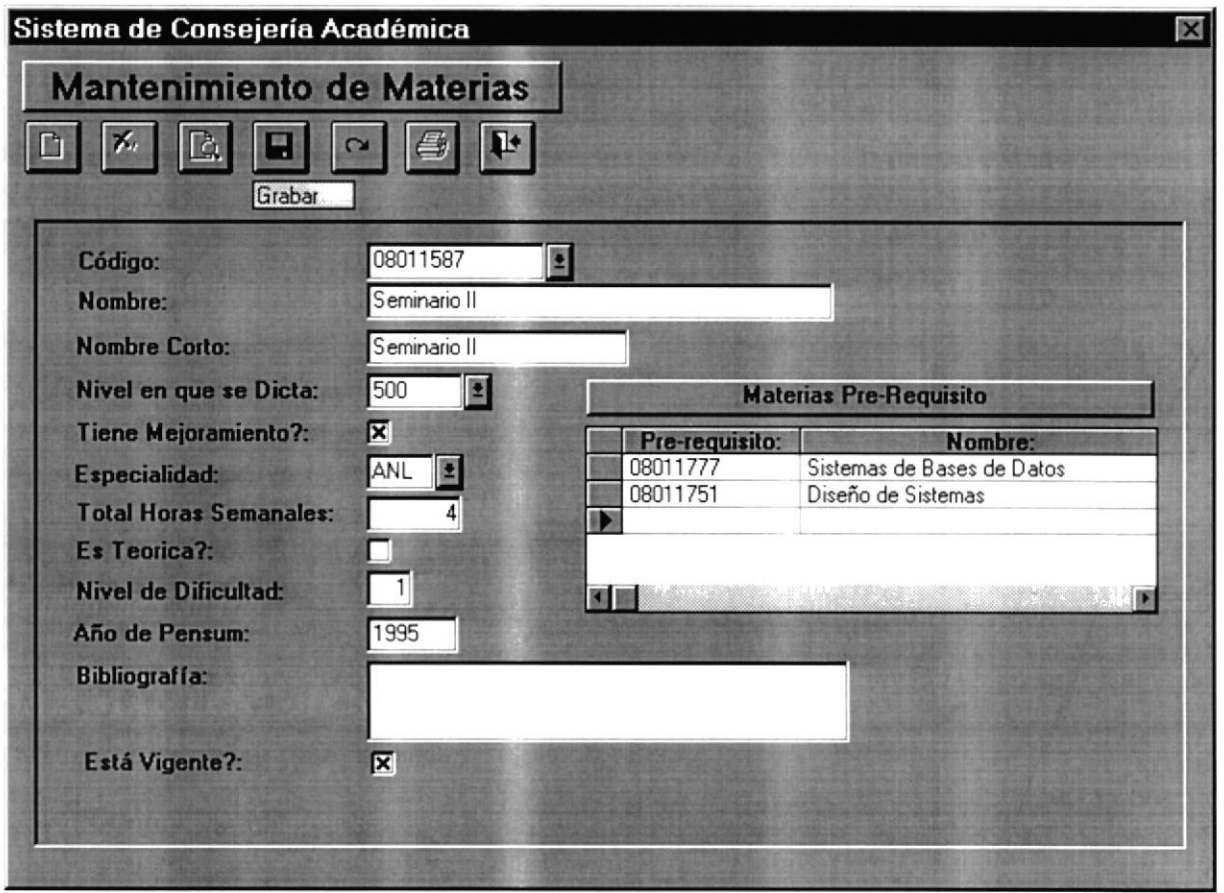

Si desea grabar los datos académicos de la materia ingresados o modificados, debe presionar el botón GRABAR, caso contrario presione CANCELAR.

Para eliminar una materia pre-requisito, el usuario debe seleccionar la materia que desea, de la siguiente manera:

#### Primero.

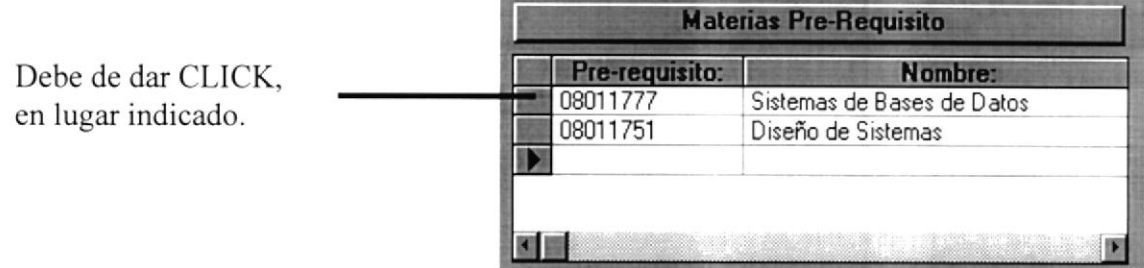

#### Segundo.

Después de haber dado CLICK, se le mostrará el registro marcado de la siguiente manera:

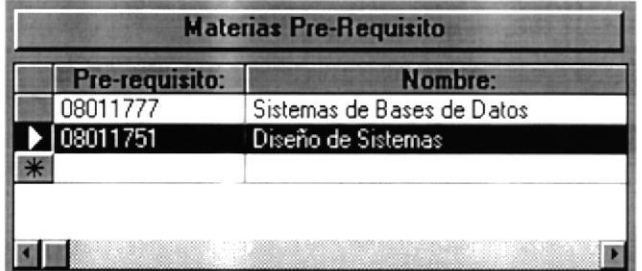

#### Tercero.

Para eliminar la materia presione la tecla SUPRIMIR o DELETE y se mostrará el siguiente mensaje:

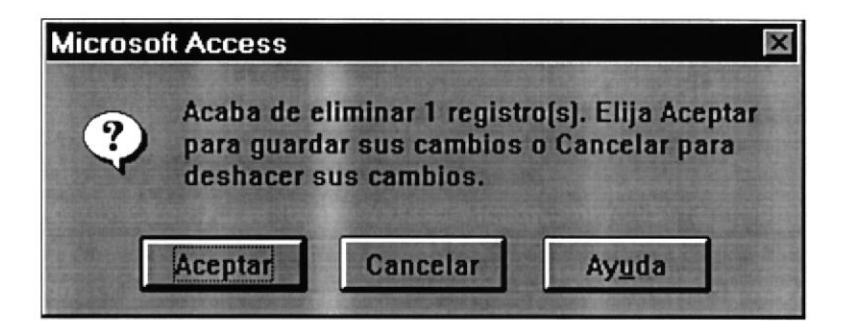

Posteriormente deberá seguir las instrucciones descritas en el mensaje. Las cuales detallaremos a continuación:

Si el usuario presiona:

**ACEPTAR:** Eliminará el registro y no tendrá opción a recuperarlo. La acción que desea ejecutar, en este caso eliminar no tendrá efecto. **CANCELAR:** 

Si ha intentado grabar una nueva materia y esta ya existe, se presentará el siguiente mensaje de error:

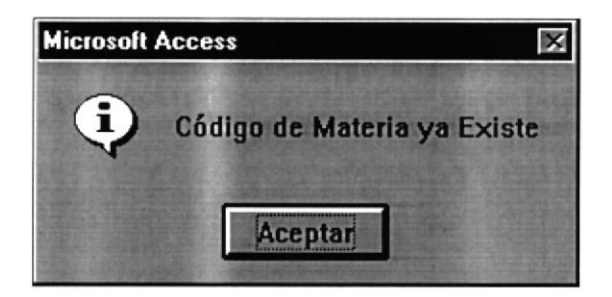

Para abandonar esta opción debe de presionar el botón SALIR.

NOTA: El botón GRABAR y CANCELAR sólo tienen efecto en los datos académicos de la materia pero no en las materias pre-requisitos.

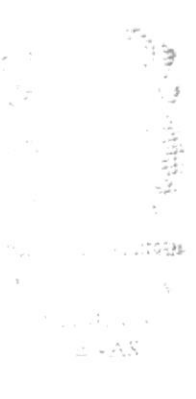

#### 3.1.4 MANTENIMIENTO DE AULAS.

En esta opción, se podrá ingresar, modificar los datos de un aula. Si desea ingresar un aula tiene que presionar el botón NUEVO, si desea actualizarla presione el botón MODIFICAR, presionando cualquiera de los dos botones automáticamente se habilitarán los botones de **GRABAR y CANCELAR.** 

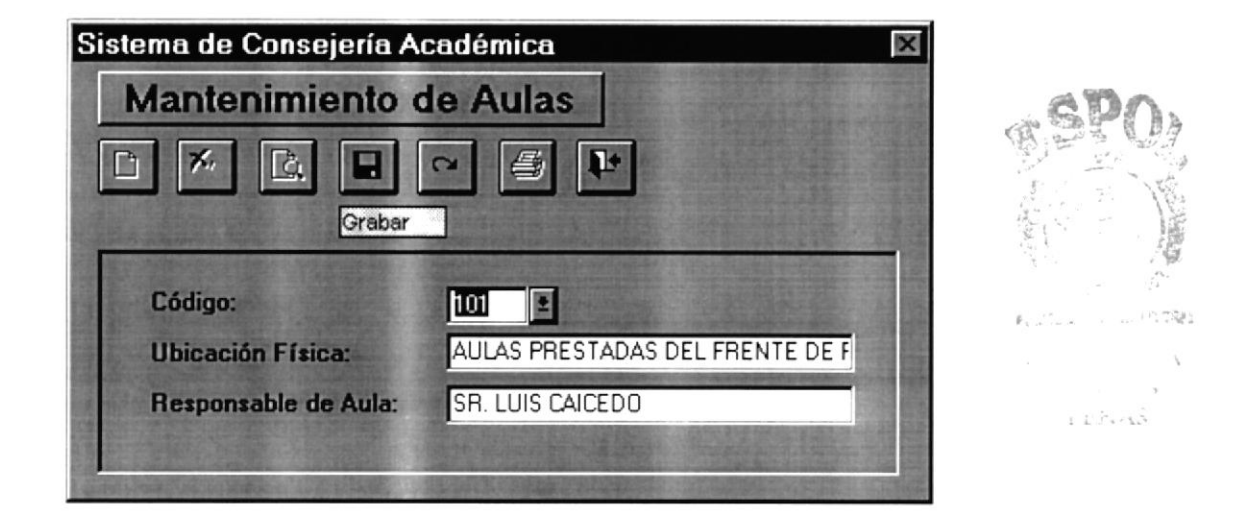

Cuando se ingresa un código que no se encuentra, se presentará el respectivo mensaje de error:

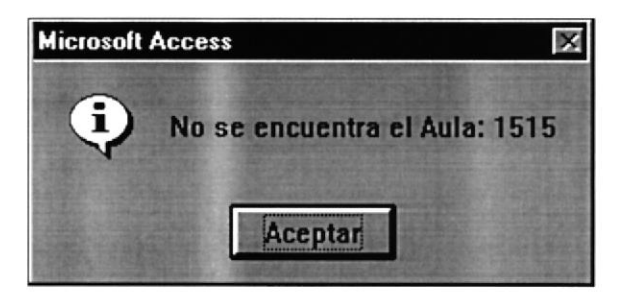

Cuando se ha encontrado el aula, se muestran los datos de la misma. Si desea guardar los datos del aula ingresada o modificada, debe presionar el botón GRABAR, caso contrario presione CANCELAR.

Si ha intentado grabar una nueva aula y esta ya existe, se presentará el siguiente mensaje de error:

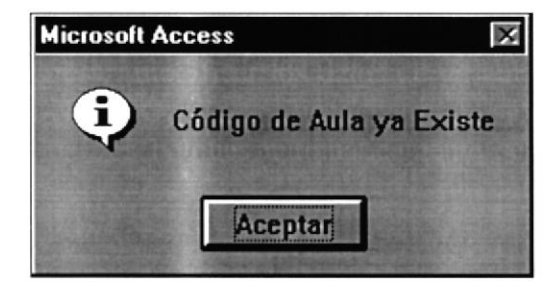

Para abandonar esta opción debe de presionar el botón SALIR.

#### 3.I.5 MANTENIMIENTO DE USUARIOS.

En esta opción, se podrá ingresar, modificar los datos de los usuarios del sistema. Si desea ingresar un usuario tiene que presionar el botón NUEVO, si desea actualizarla presione el botón MODIFICAR, presionando cualquiera de los dos botones automáticamente se habilitarán los botones de GRABAR y CANCELAR.

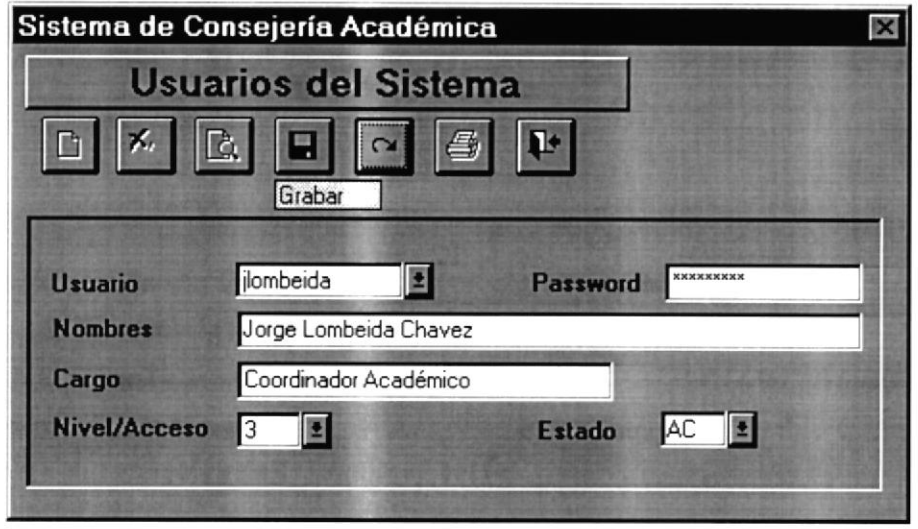

Una vez ingresado el código del usuario para modificarlo y este usuario no se encuentra, se mostrará el siguiente mensaje:

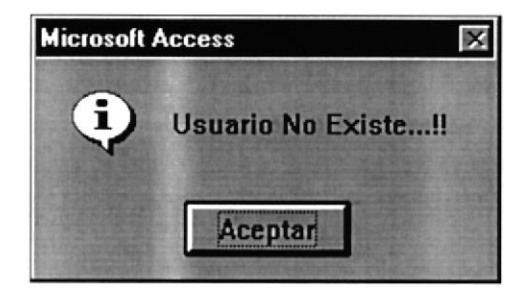

Si el usuario sí existe se presentarán los respectivos datos y podrá modificarlos. Si desea grabar los datos del usuario ingresado o modificado, debe presionar el botón GRABAR, caso contrario presione CANCELAR.

Si ha intentado grabar un nuevo usuario y este ya existe, se presentará el siguiente mensaje de crror:

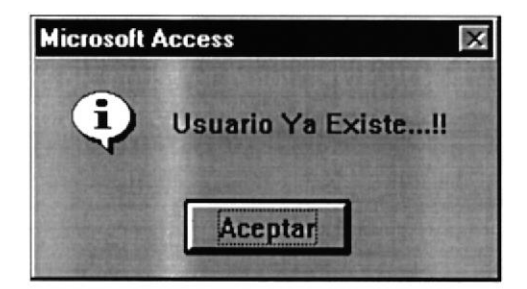

Existen tres tipos de niveles de acceso, los cuales se describen a continuación:

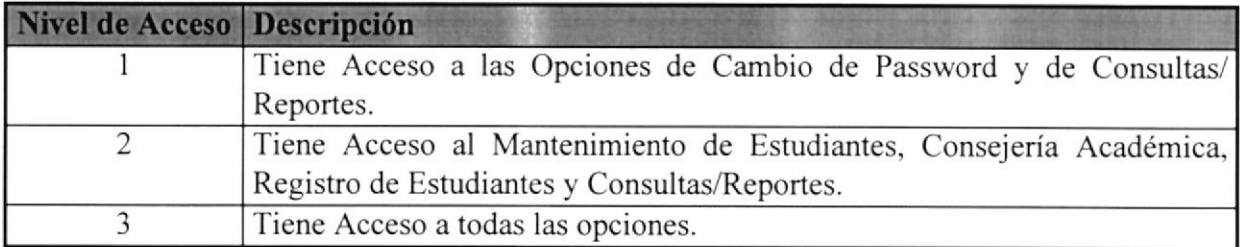

Para abandonar esta opción debe de presionar el botón SALIR.

上の展 o di Ca<br>Princis

### 3.1.6 ACTIVACIÓN DE REGISTRO.

Aquí se podrá activar el registro de un determinado estudiante que ha tenido problemas de deudas. Para realizar esta acción presione el botón MODIFICAR y automáticamente se habilitarán los botones de GRABAR y CANCELAR.

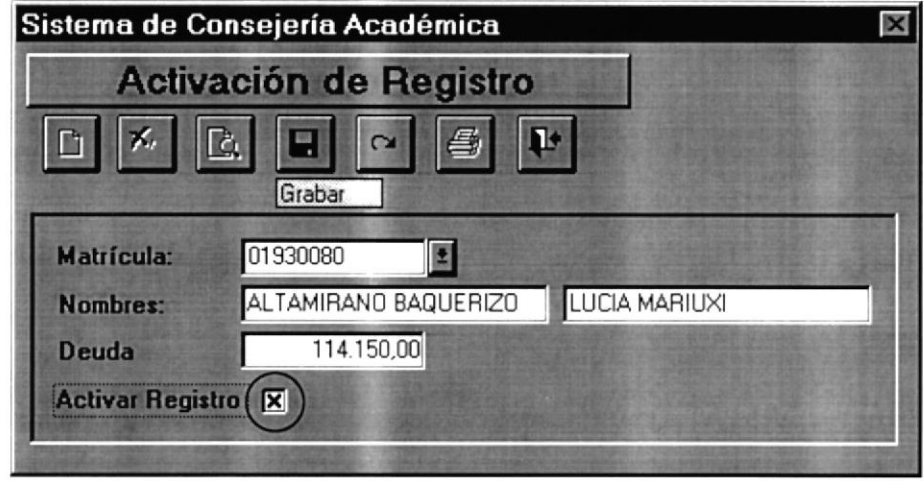

Después debe ingresar la matrícula del estudiante, se presentará los datos respectivos, para activar/desactivar el registro debe de hacer CLICK, en el control señalado en la pantalla anterior, luego presionar el botón GRABAR, en caso de no ocurrir un error se presentará el siguiente mensaje:

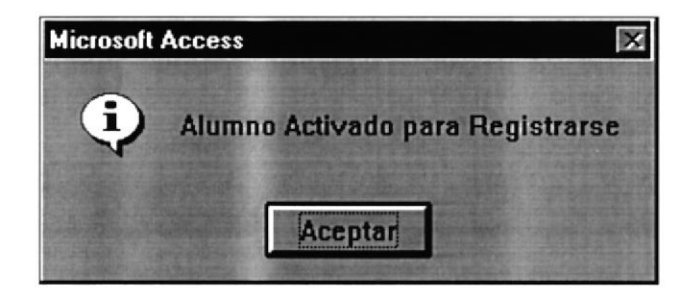

Si no desea activar/desactivar el registro de un estudiante presione el botón CANCELAR.

Para abandonar esta opción debe presionar el botón SALIR.

#### 3.I.7 CAMBIO DE PASSWORD.

Si el usuario que ha iniciado la sesión, desea cambiar su password, debe presionar el botón MODIFICAR y automáticamente se habilitarán los botones de GRABAR y CANCELAR.

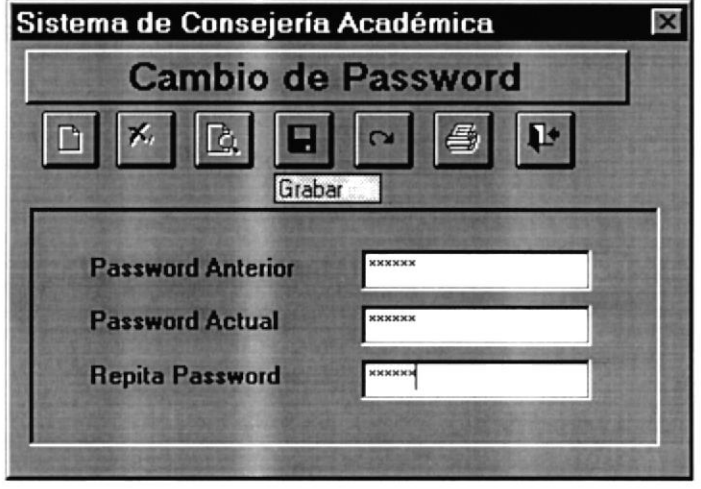

Luego debe ingresar el password anterior, el nuevo password con su respectiva verificación, para que el cambio se realice. Presione el botón GRABAR, caso contrario presione el botón CANCELAR. Luego se mostrará el siguiente mensaje:

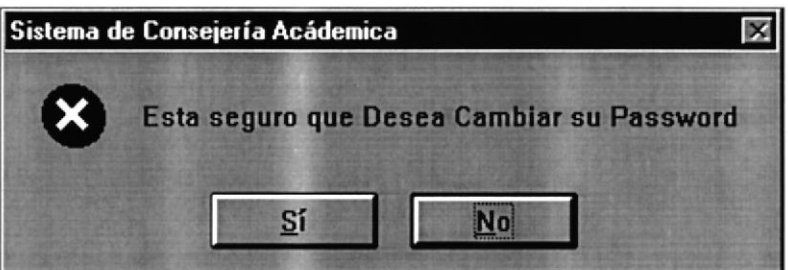

Donde debe de confirmar si desea cambiar su password, si no lo desea presione NO, si los password son diferentes se mostrará el siguiente mensaje de error:

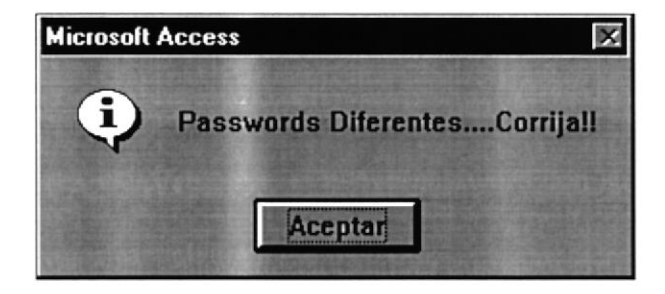
Si en el proceso de cambio de password no hubo ningún error se presenta el siguiente mensaje:

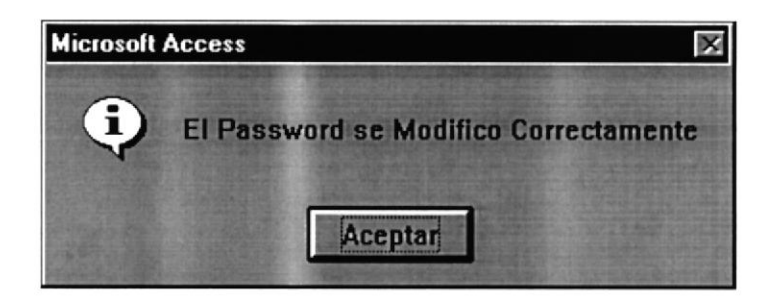

Para abandonar esta opción debe presionar el botón SALIR.

(四)以下展型  $\overline{u}\,\overline{\psi}_{\rm int}(\varphi)\stackrel{\text{d}}{\longleftarrow} \cdots,$  $\frac{1}{\alpha}$  $\bar{x}$  $\frac{1}{2}$  .  $\frac{1}{2}$  $32.2878$ 

# CAPÍTULO IV.

# OPCIÓN DE CONSEJERÍA ACADÉMICA.

## 4.1 OPCIÓN DE CONSEJERÍA ACADÉMICA.

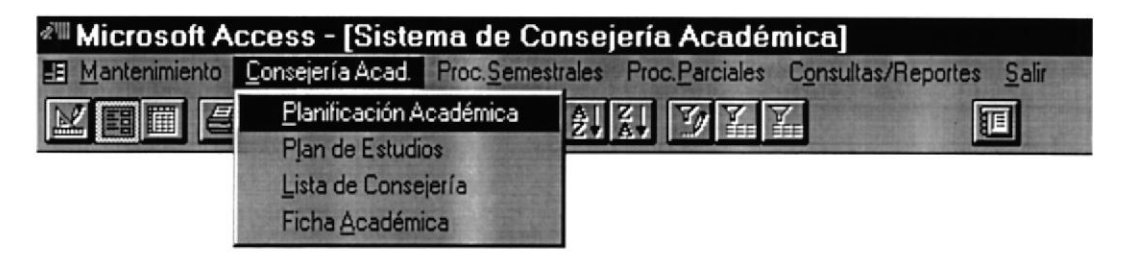

#### El Menú de Consejería Académica está compuesto de:

- → Planificación Académica
- $\rightarrow$  Plan de Estudios
- ← Lista de Consejería
- ← Ficha Académica

## 4.1.1 PLANIFICACIÓN ACADÉMICA.

Por medio de esta opción, se puede consultar e imprimir el historial académico del estudiante y el plan de estudios de las materias a tomar en términos futuros. Una vez presionado el botón de CONSULTAR, automáticamente se habilitará el botón IMPRIMIR y el control donde se ingresa el número de matrícula del estudiante.

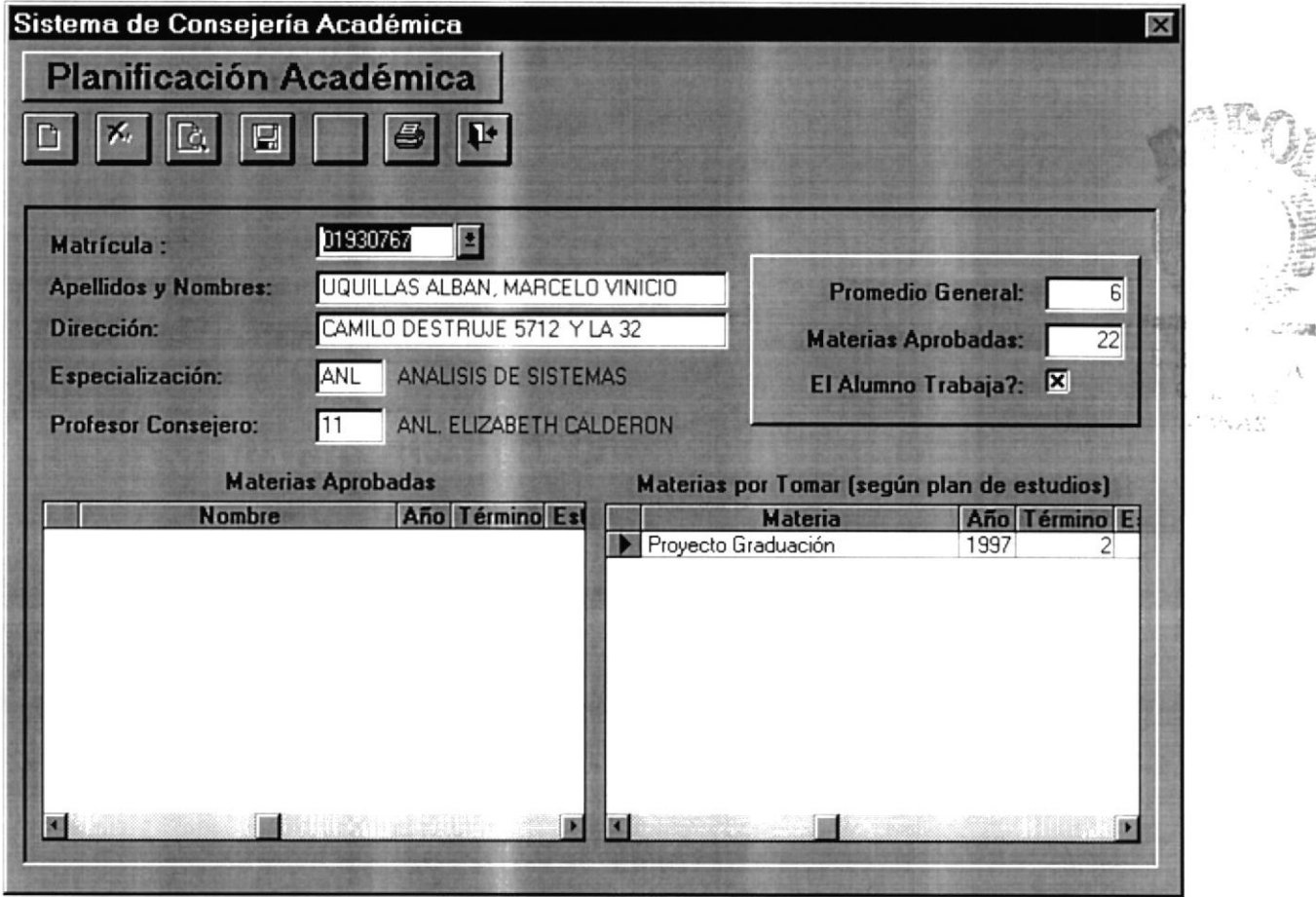

Después de ingresar el número de matrícula, se presentarán los datos del alumno, su historial y plan de estudios. Para generar el reporte presione el botón IMPRIMIR.

Para abandonar esta opción debe presionar el botón SALIR.

### 4.I.2 PLAN DE ESTUDIOS.

Por medio de esta opción, se puede ingresar y modificar las materias a tomar en futuros términos de un determinado alumno. Una vez presionado el botón de MODIFICAR, automáticamente se habilitará el botón CANCELAR y el control donde se ingresa el número de matrícula del estudiante.

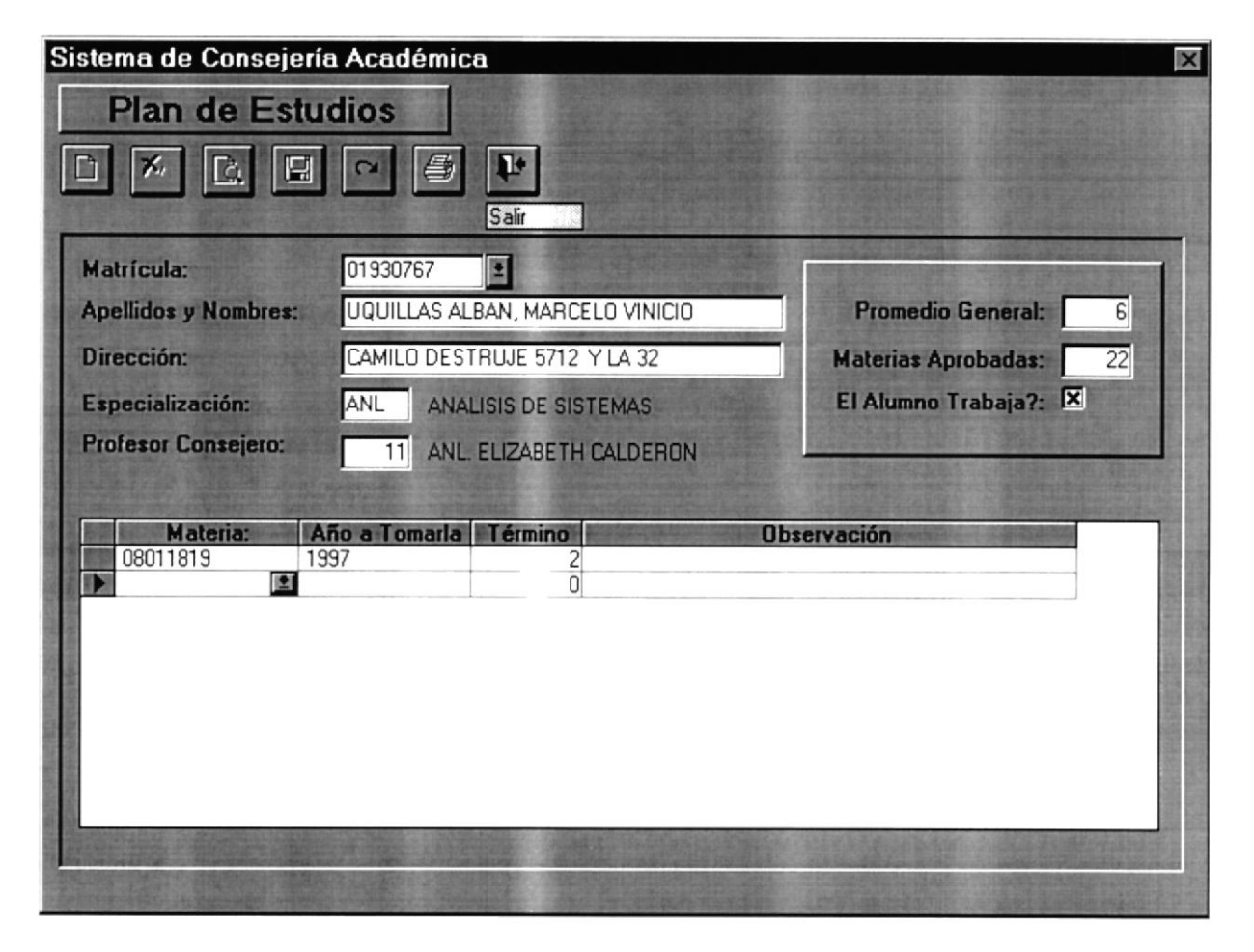

Después de ingresar el número de matrícula, se presentarán los datos del alumno y el plan de estudios. Para modificar o ingresar el plan de estudios de otro estudiante presione CANCELAR y debe de realizar los pasos anteriormente mencionados.

En el momento de elegir una materia, es de vital importancia que el resto de datos sean ingresados, de no hacerlo se presentará el siguiente mensaje:

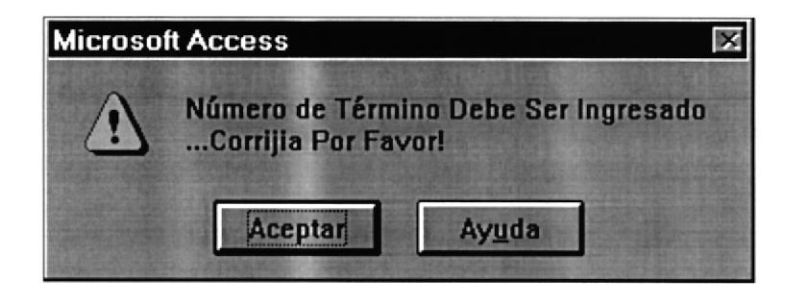

**Band** 

-a2.

Si desea eliminar un registro, tiene que seguir los siguientes pasos:

#### Primero,

Debe Hacer click en el registro que desea eliminar, como se muestra en la siguiente figura:

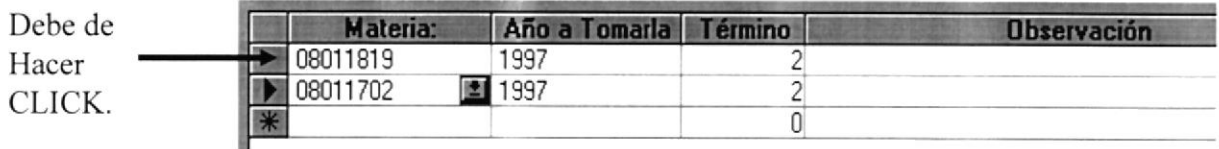

#### Segundo.

Después de haber dado CLICK, se le mostrará el registro marcado de la siguiente manera:

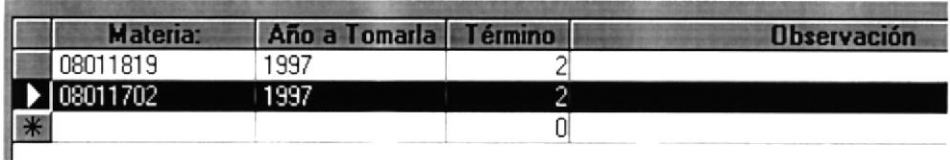

#### Tercero.

Para eliminar la materia presione la tecla SUPRIMIR o DELETE y se mostrará el siguiente mensaje:

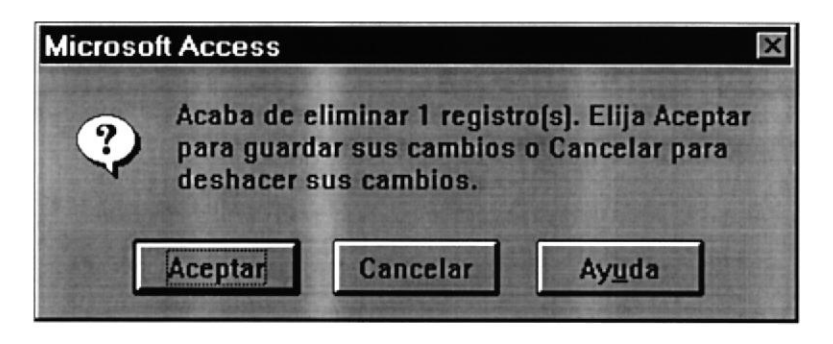

Posteriormente deberá seguir las instrucciones descritas en el mensaje. Las cuales detallaremos a continuación:

Si el usuario presiona:

ACEPTAR: Eliminará el registro y no tendrá opción a recuperarlo.

CANCELAR: La acción que desea ejecutar, en este caso eliminar no tendrá efecto.

Para abandonar esta opción debe presionar el botón SALIR.

NOTA: El botón CANCELAR solo tiene efecto sobre los datos académicos y personales del alumno, como los nombres, dirección, materias aprobadas, promedio, etc.

## 4.1.3 LISTA DE CONSEJERÍA.

Si se desea realizar una consulta, de los alumnos que tiene a cargo un profesor consejero, debe presionar el botón CONSULTAR, automáticamente se habilitará el botón IMPRIMIR y el control donde se ingresa o puede elegir el código del Profesor Consejero, haciendo CLICK en el control, en donde se muestran los códigos de los consejeros.

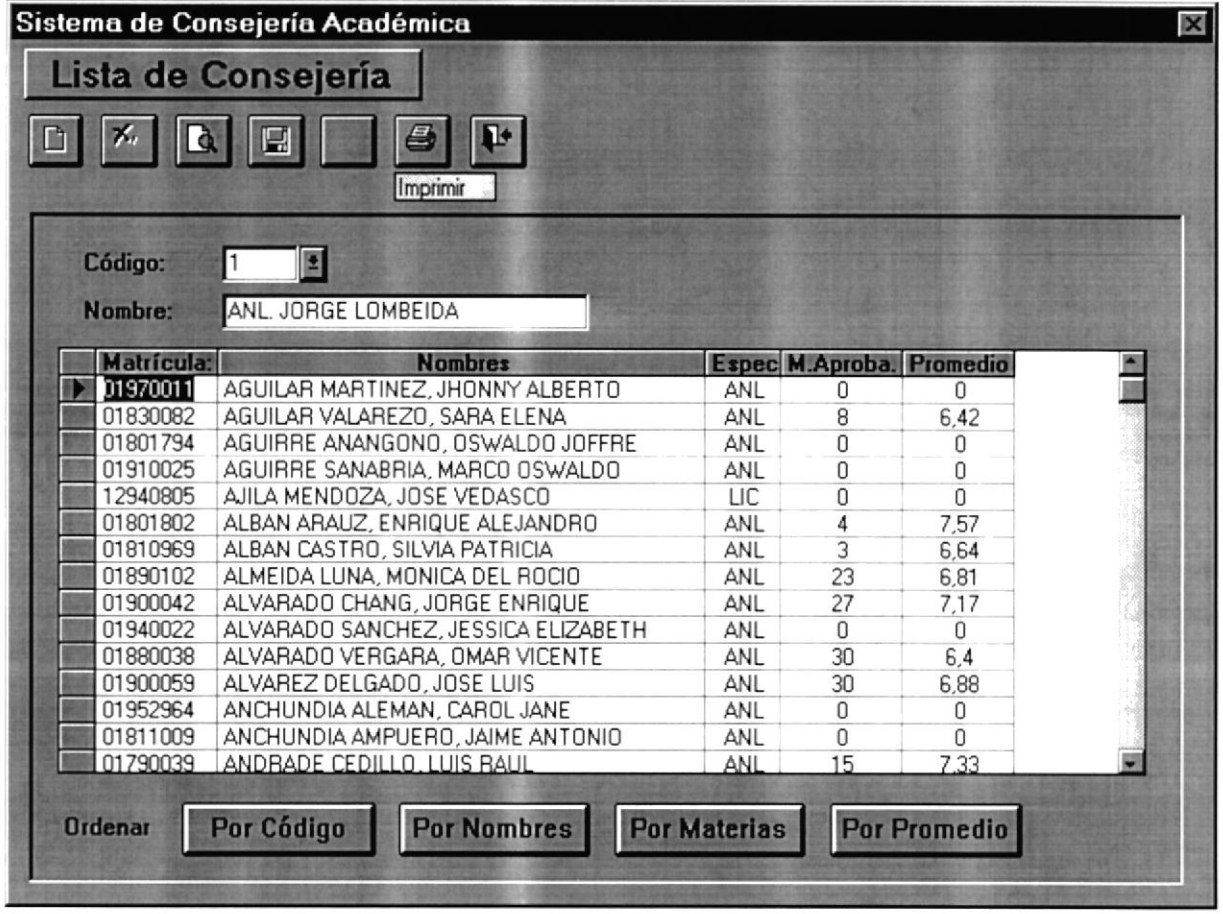

Si desea un Reporte de la Lista de Consejería, presione el botón IMPRIMIR, además puede ordenar su lista de consejería, por código, nombres, materias y por promedio.

Para abandonar esta opción debe presionar el botón SALIR.

## 4.1.4 FICHA ACADÉMICA.

Permite realizar el ingreso o modificación, de las observaciones de una materia tomada por un alumno, para realizar esta acción presione el botón MODIFICAR, automáticamente se habilitará el botón IMPRIMIR, GRABAR y los controles donde se ingresan los datos del alumno y de la materia tomada.

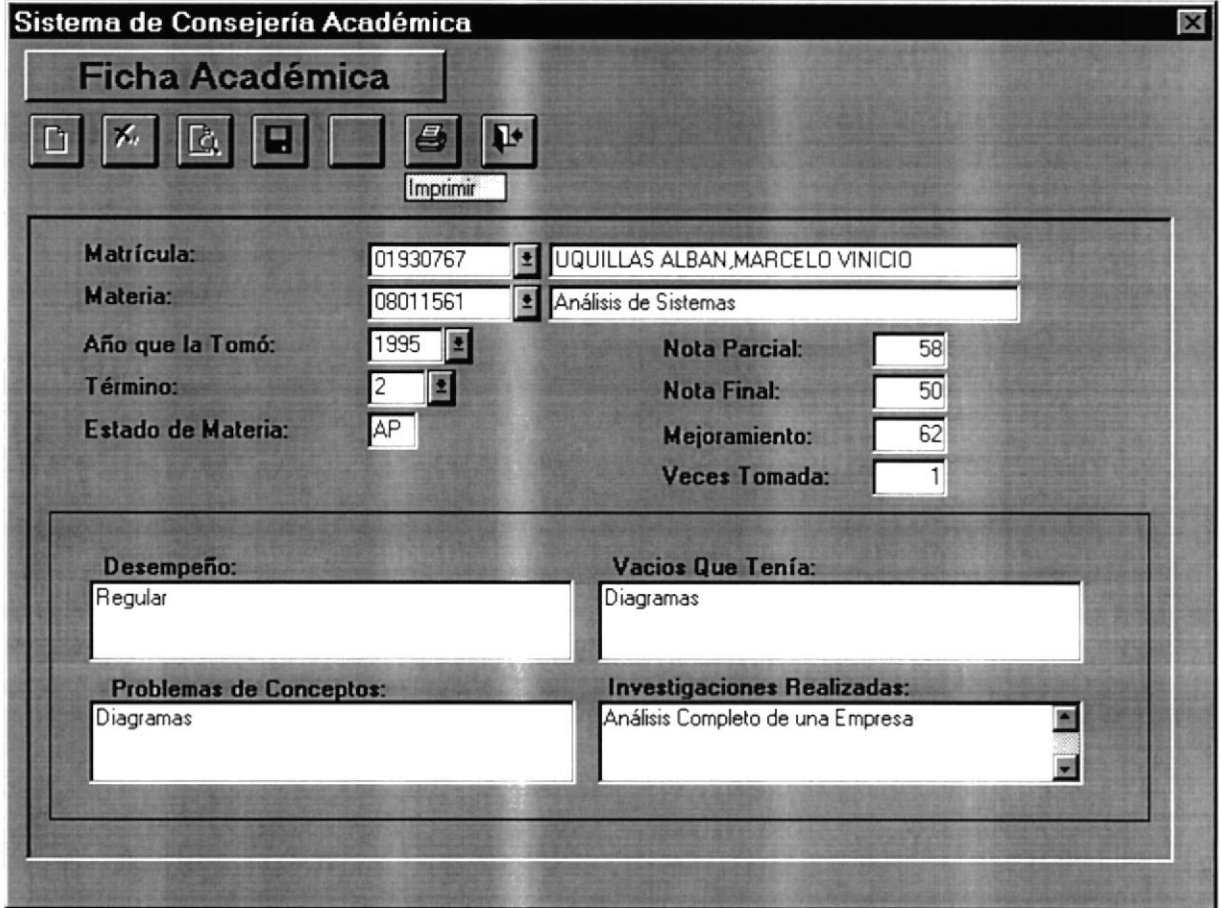

Una vez ingresado todas las observaciones, si desea guardar los datos ingresados o modificados presione el botón GRABAR, si desea ingresar otra ficha académica debe de elegir una nueva materia o un nuevo estudiante, y seguir los pasos anteriormente mencionados. Si desea generar el reporte de los datos ingresados, presione el botón **IMPRIMIR.** 

Para abandonar esta opción debe presionar el botón SALIR.

# CAPÍTULO V.

## OPCIÓN DE PROCESOS SEMESTRALES.

## **5.1 OPCIÓN PROCESOS SEMESTRALES**

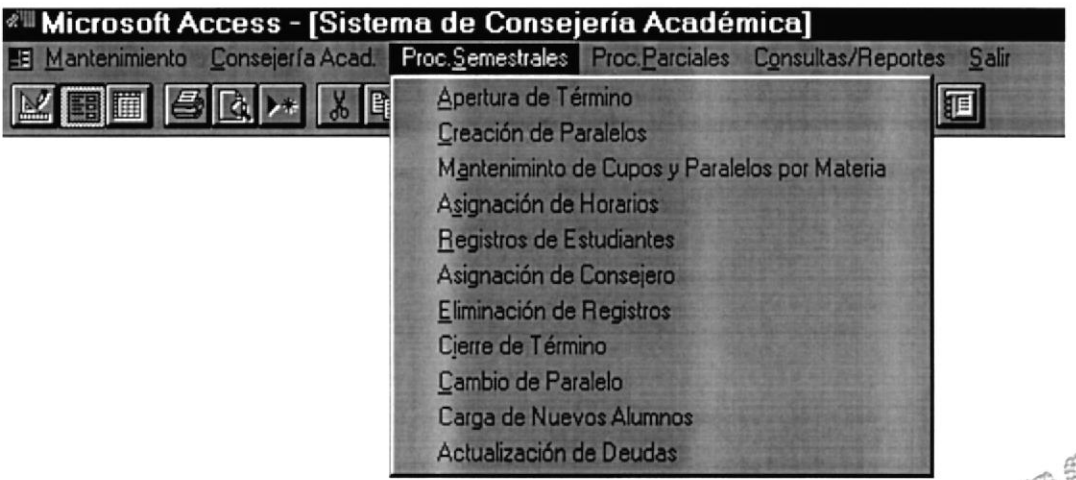

El Menú de Procesos Semestrales está compuesto de:

- Apertura de Término.
- ← Creación de Paralelos.
- → Mantenimiento de Cupos y Materias.
- Asignación de Horarios.
- ← Registro de Estudiantes
- Asignación de Consejeros.
- ← Eliminación de Registros
- ← Cierre de Término
- $\rightarrow$  Cambio de Paralelo.
- $\rightarrow$  Carga de Nuevos Alumnos.
- Actualización de Deudas.

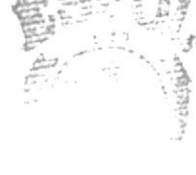

## 5.1.1 APERTURA DE TÉRMINO.

Al elegir esta opción se mostrará el siguiente mensaje de advertencia:

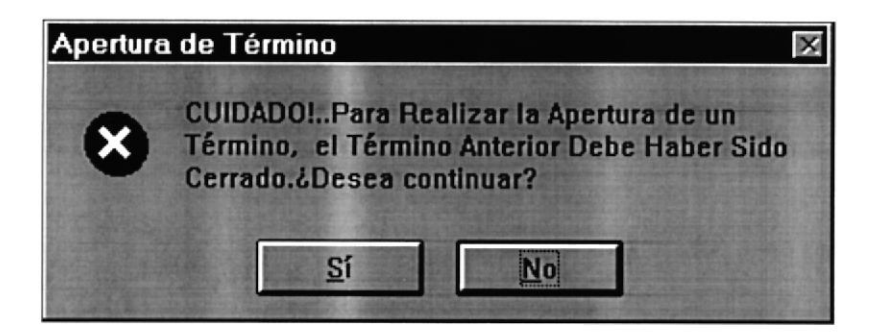

Si se presiona el botón NO, se abandonará el proceso de cierre, de no ser así se presentará la siguiente pantalla:

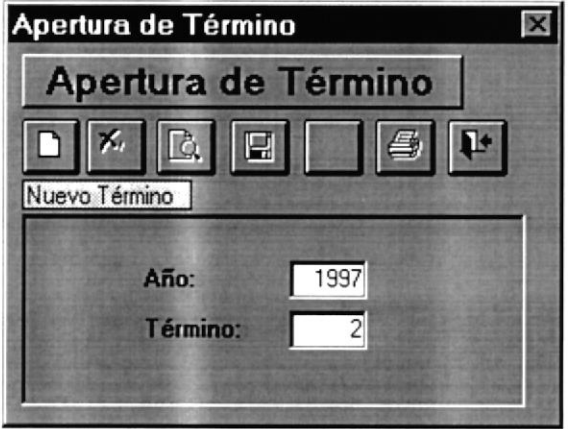

Donde se ingresa el año y término, que va a iniciar, posteriormente presione el botón NUEVO TÉRMINO. Para este proceso se verifica que el término anterior se haya cerrado, de no ser así se presentará el siguiente mensaje:

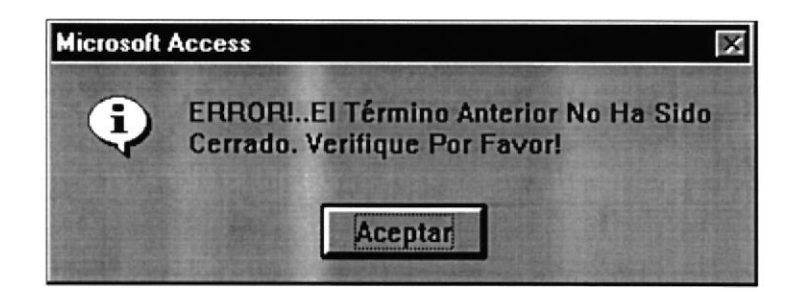

Caso contrario el proceso de Apertura de Término finalizará exitosamente enviado el siguiente mensaje:

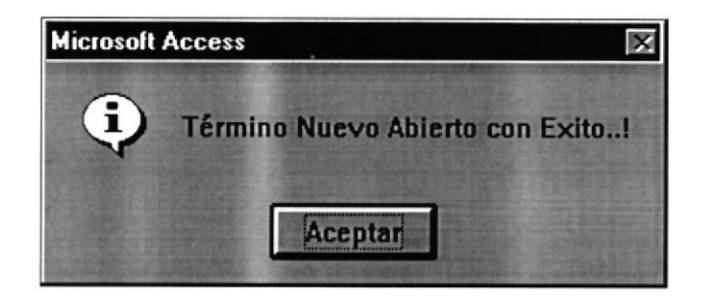

Para abandonar esta opción debe presionar el botón SALIR.

## **5.1.2 CREACIÓN DE PARALELOS**

Permite ingresar paralelos para el nuevo término académico. Para realizar esta acción se debe presionar el botón NUEVO, y automáticamente se habilitarán los botones de GRABAR y **CANCELAR.** 

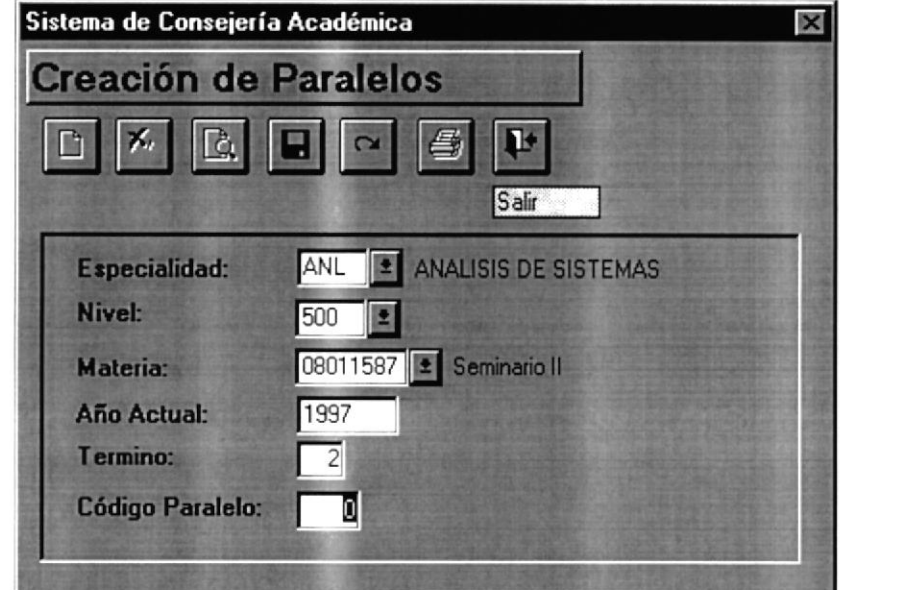

 $7.784$  $\mathfrak{t}_{\mathrm{ext}}$  . All  $\mathfrak{t}_{\mathrm{ext}}$  $\mu_{\rm ENAS}$ 

Una vez ingresados los datos requeridos por pantalla, para guardar los datos se presiona el botón GRABAR, si no se presiona el botón CANCELAR. Para abandonar esta opción presione el botón SALIR.

Si se intenta grabar un paralelo ya existente, se presentará el siguiente mensaje:

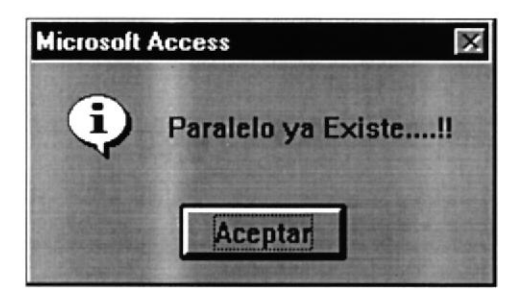

## 5.1.3 PLANIFICACIÓN DE MATERIAS Y CUPOS

Aquí se ingresa o modifica los profesores y cupos a las materias en determinados paralelos. Para planificar un nuevo paralelo presione el botón NUEVO, si desea modificar presione el botón MODIFICAR, al presionar cualquiera de los dos, se habilitarán los botones GRABAR y CANCELAR.

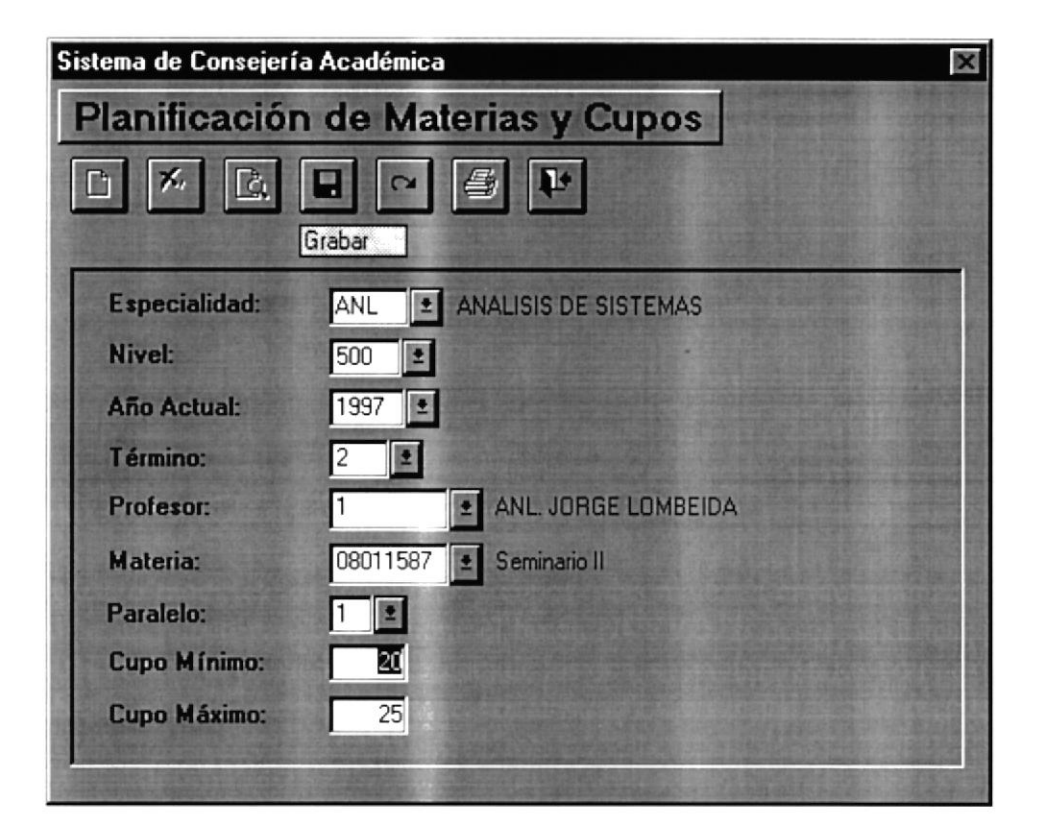

Después de ingresado el cupo y el profesor respectivo que dictará la materia en dicho paralelo, podrá grabarlos presionando el botón GRABAR, si no lo desea presione el botón CANCELAR. Para abandonar esta opción presione el botón SALIR.

Si al planificar un nuevo paralelo, este ya fue planificado se presentará el siguiente mensaje de error:

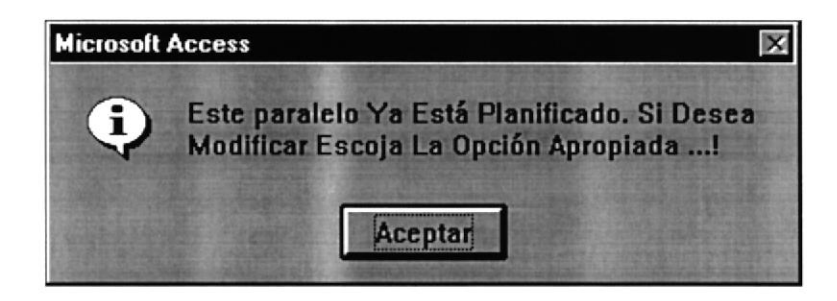

## 5.1.4 ASIGNACIÓN DE HORARIOS

Esta opción permitirá ingresar o modificar, los días en los que se dictará una materia, para ingresar o modificar, debe presionar el botón MODIFICAR, automáticamente se habilitará el botón CANCELAR.

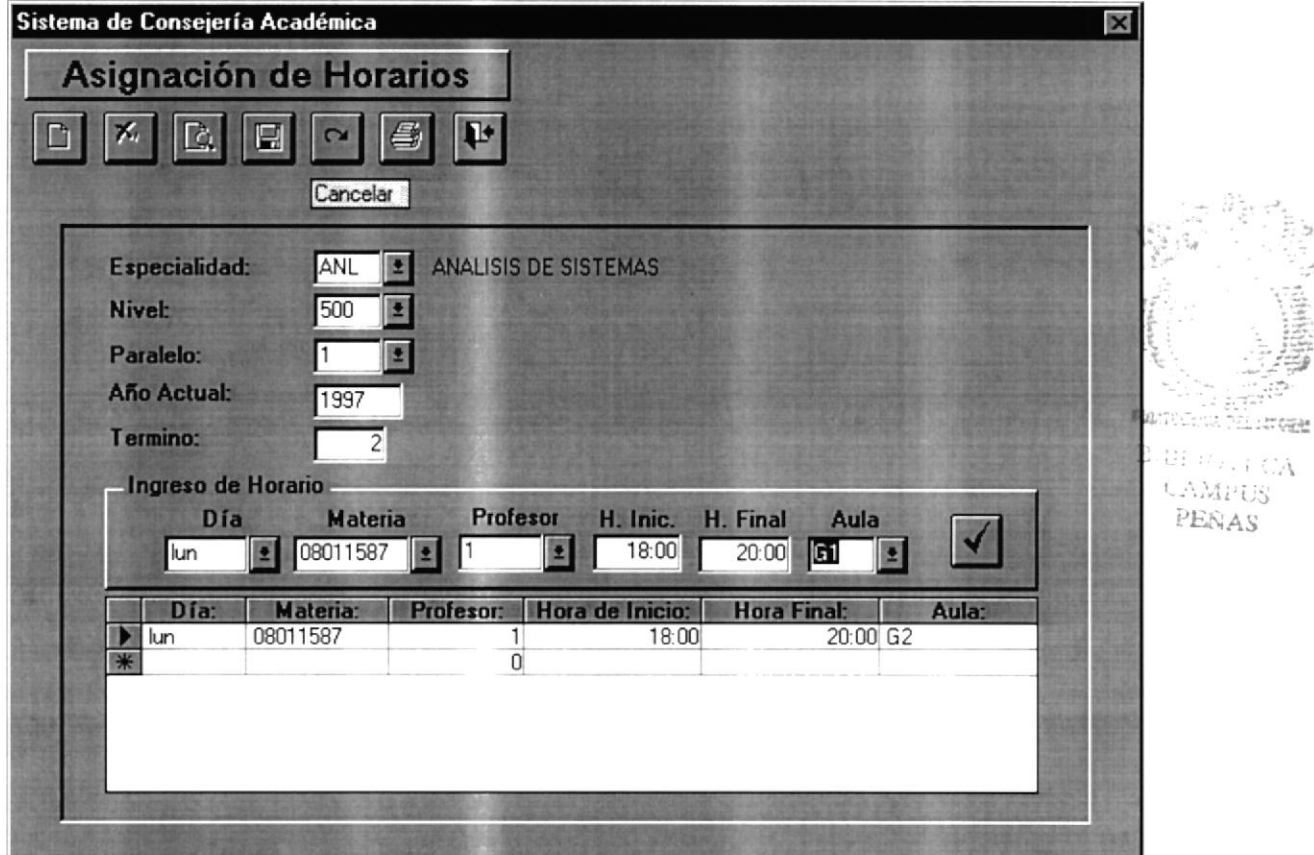

Si al ingresar los datos del paralelo ingresa uno que no existe, se le mostrará el respectivo mensaje de error:

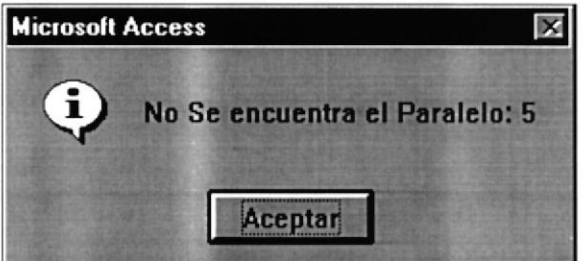

Para el respectivo ingreso de un nuevo horario, debe de ingresar todos los datos que se presentan en la pantalla, en primera instancia debe buscar el paralelo, si este existe automáticamente se habilitará los campos en donde se debe de ingresar el horario. Cuando ya

haya ingresado todos los datos del nuevo horario, para grabarlo presione este botón

Si al ingresar un nuevo día, y este ya ha sido asignado en la misma hora y en la misma aula, le aparecerá el siguiente mensaje:

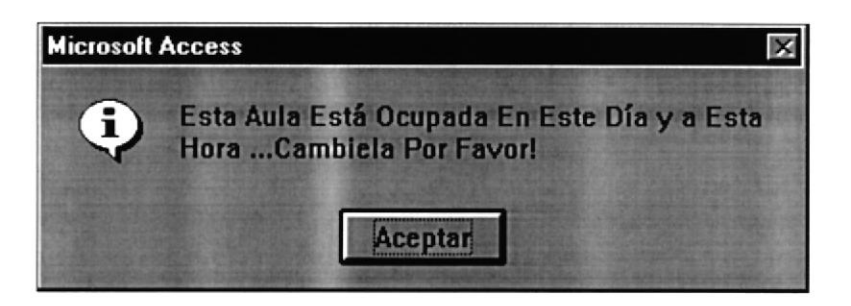

Si por error, grabó un horario mal, podrá eliminarlo siguiendo los siguientes pasos:

#### Primero,

Debe seleccionar el registro que desea eliminar, haciendo click, en el lugar donde se indica la figura:

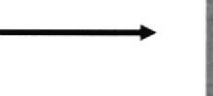

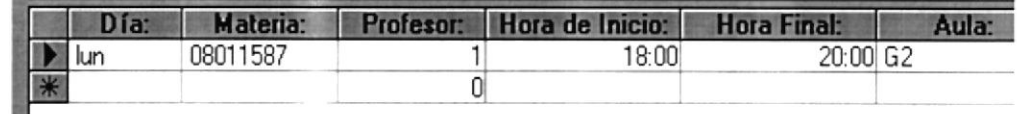

#### Segundo,

El registro que desea, se marcará de la siguiente manera:

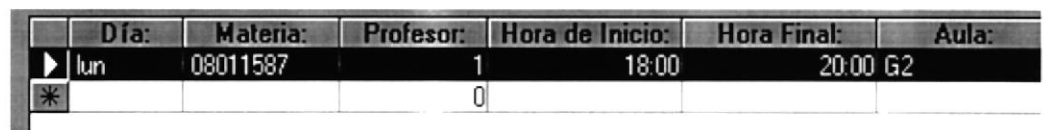

#### Tercero.

Para eliminar presione la tecla SUPRIMIR o DELETE, y se presentará el siguiente mensaje:

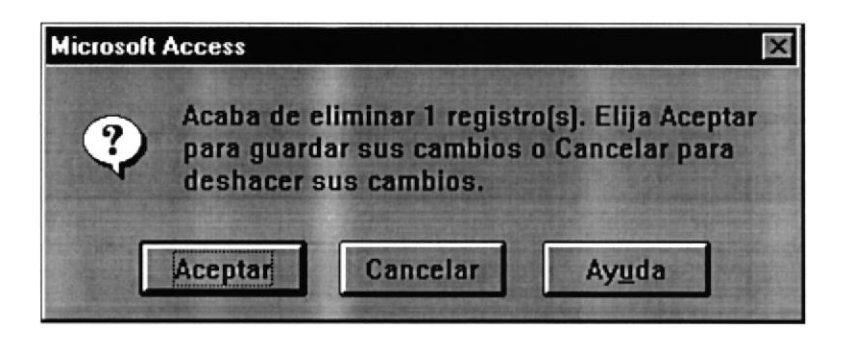

Donde se debe seguir, las instrucciones descritas en el mensaje. Las cuales detallaremos a continuación:

Si el usuario presiona:

ACEPTAR: Eliminará el registro y no tendrá opción a recuperarlo.

CANCELAR: La acción que desea ejecutar, en este caso eliminar no tendrá efecto.

Para abandonar esta opción presione el botón SALIR.

## 5.1.5 REGISTRO DE ESTUDIANTES

En esta opción se podrá registrar las materias que el alumno desea tomar en el presente término académico, para ello debe presionar el botón NUEVO, y se le habilitarán los campos y el botón CANCELAR.

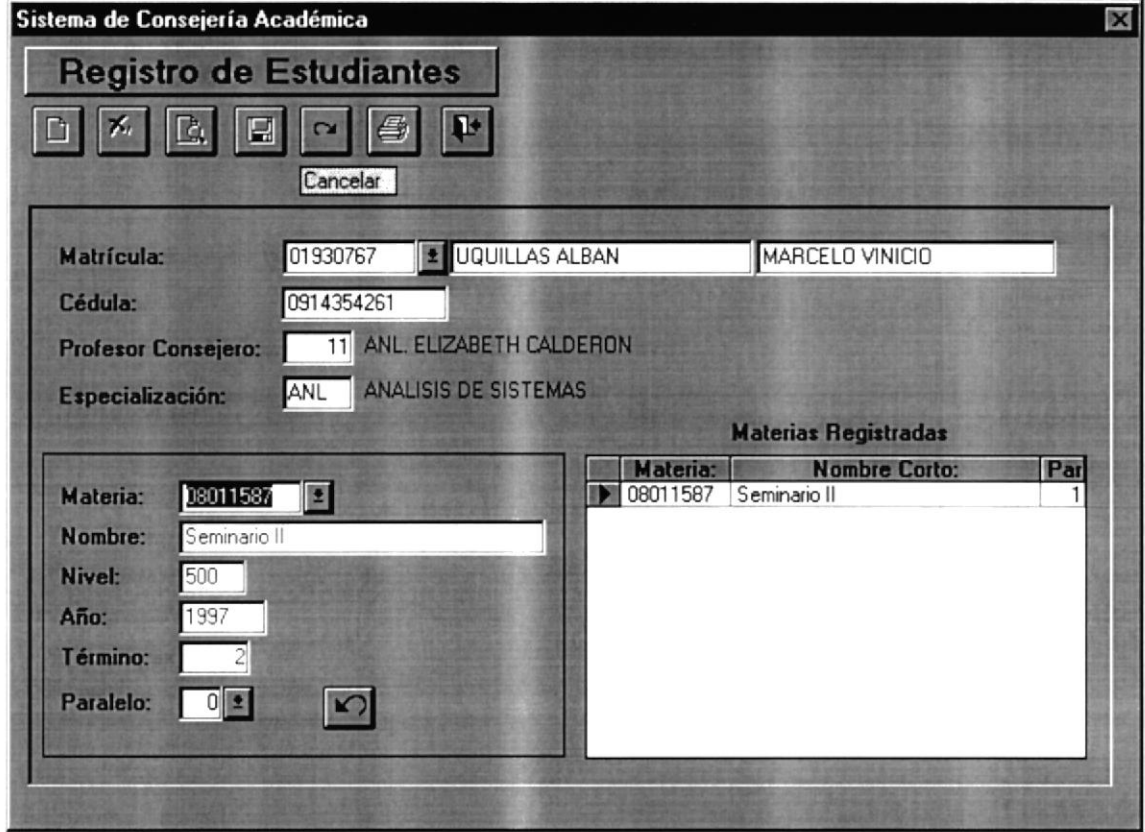

Si al ingresar el código del estudiante y este no existe, se presenta el siguiente mensaje de error:

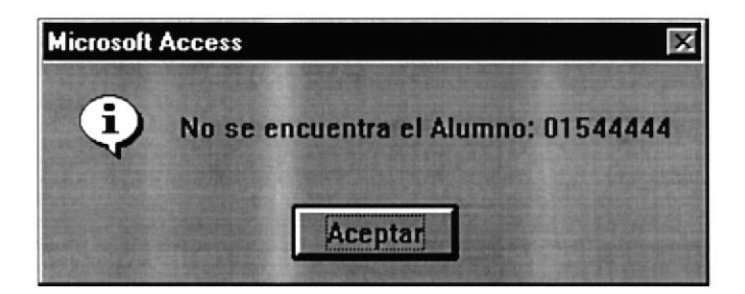

En el momento de ingresar el código del estudiante se verifica si este no tiene deudas, si las tuviera se presentará el siguiente mensaje de error:

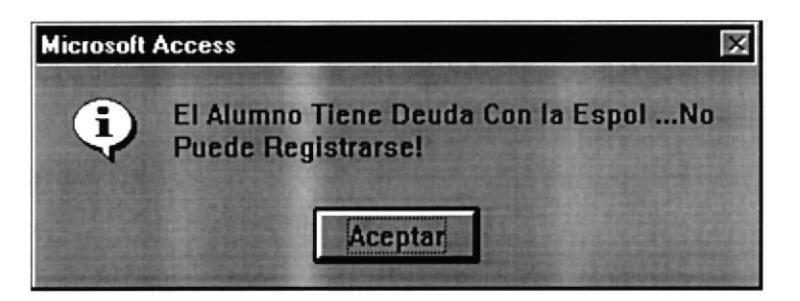

Y el alumno en este caso no se podrá registrar en ninguna materia. Si el estudiante no tuviera deudas, se podrá ingresar las materias en las que el estudiante desea registrarse:

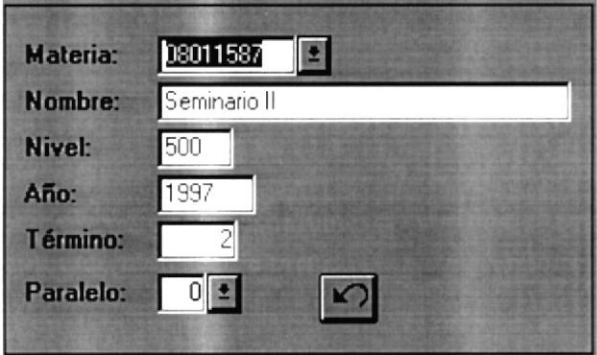

El consejero debe de elegir la materia y paralelo en la que desea registrarse el alumno, si se ha

 $\Box$ , y los datos no ingresado datos errados de la materia debe presionar el siguiente botón serán grabados, y podrá elegir otra materia. En el momento de elegir el paralelo de la materia, el registro se grabará automáticamente, y se mostrará la materia recientemente ingresada en el cuadro de *materias registradas*.

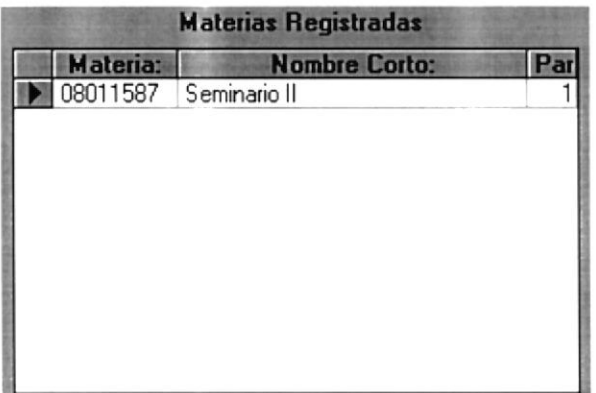

Si los datos son correctos se mostrará el siguiente mensaje:

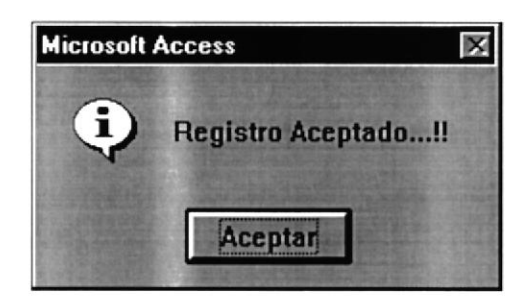

En esos momentos el alumno está registrado en la materia deseada.

Para abandonar la opción presione el botón SALIR.

NOTA: El botón CANCELAR solo tiene efecto sobre los datos personales y académicos del alumno como los nombres, materias aprobadas, etc.; no los tiene sobre los datos de las materias registradas, como son el código, paralelo, profesor, etc.

BIES R. **CAM: US** PENAS

## 5.1.6 ASIGNACIÓN DE CONSEJEROS

Esta opción permite asignar consejeros, a los alumnos que no los tienen. Se presentará la siguiente pantalla:

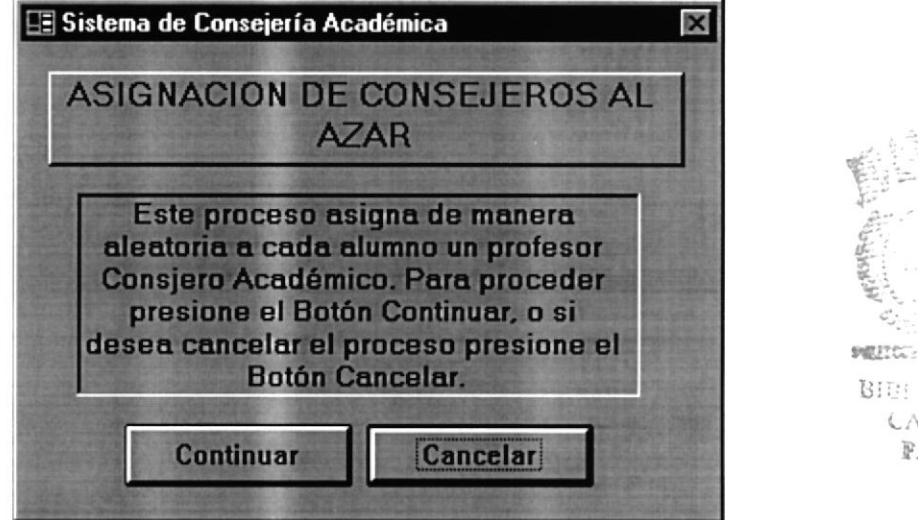

Si se presiona CANCELAR, se abortaría del proceso, pero si presiona CONTINUAR se inicia el proceso de asignación, cuando este haya finalizado se presentará el siguiente mensaje:

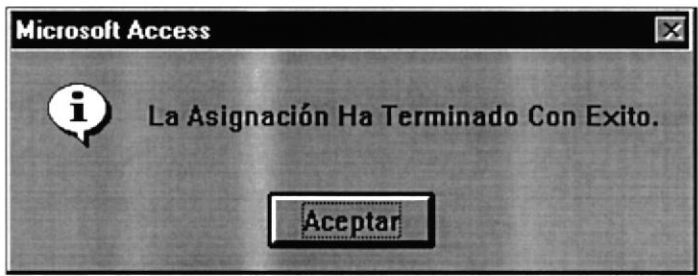

Después de presionar aceptar en el mensaje se cierra la pantalla.

NOTA: Este proceso no afectará a los estudiantes que ya tienen asignado consejeros.

ない にん

校出版

## 5.1.7 ELIMINACIÓN DE REGISTRO.

Nos permite eliminar un registro cuando un alumno a tomado una materia errada, para ello primero se debe presionar el botón CONSULTAR, acto seguido se habilitarán los campos en donde deberá ingresar el código del estudiante y el código de la materia en la que se ha registrado mal.

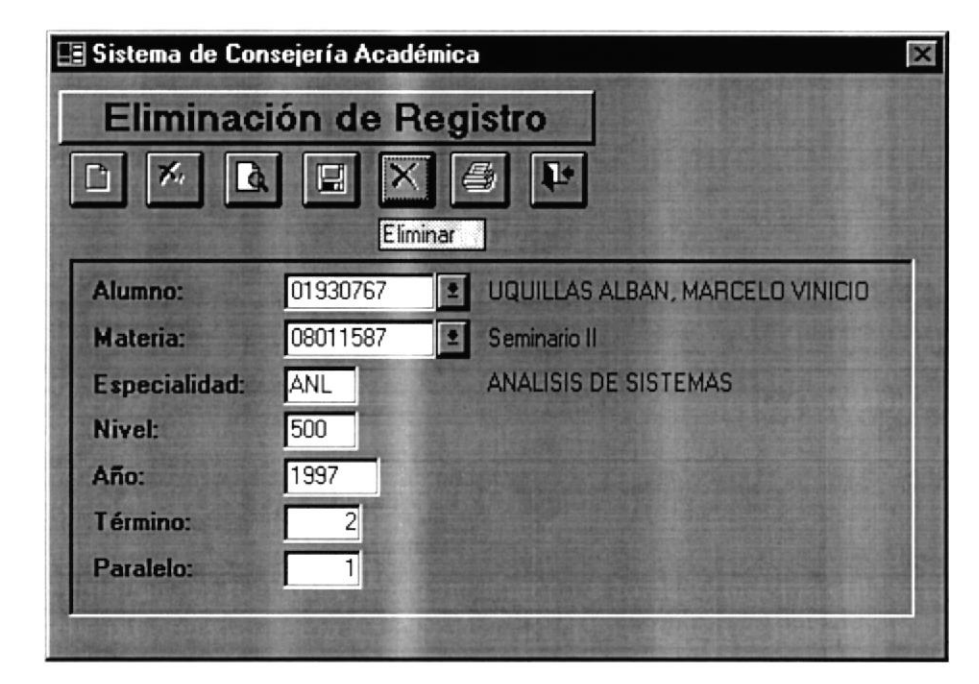

Después de ingresar el código de la materia, se presentan los datos del registro, si el estudiante está seguro de que es la materia que quiere eliminar, debe presionar el botón ELIMINAR, si lo presiona se presentará el siguiente mensaje:

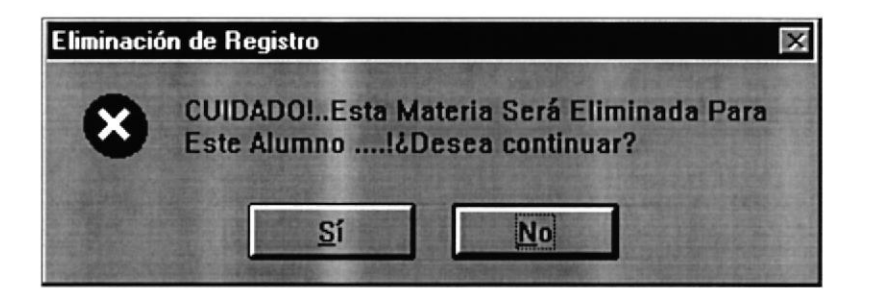

Si está seguro de eliminar ese registro presione SI, caso contrario presione NO. Si presiona NO, cancelará el proceso. Al presionar SI se presentará este mensaje:

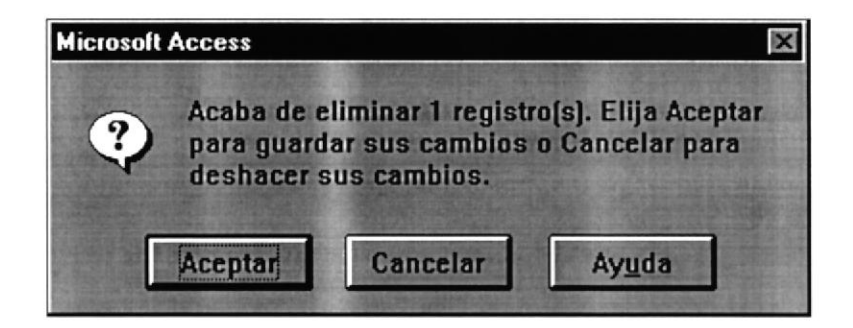

En donde el usuario debe seguir las instrucciones indicadas en el mensaje. Las cuales detallaremos a continuación:

Si el usuario presiona:

ACEPTAR: Eliminará el registro y no tendrá opción a recuperarlo.

CANCELAR: La acción que desea ejecutar, en este caso eliminar no tendrá efecto.

Si confirma la eliminación se muestra el siguiente mensaje:

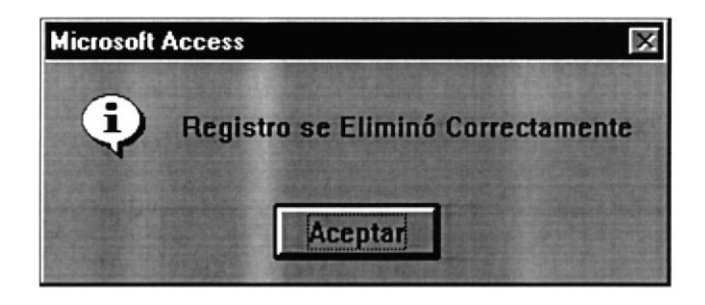

Cuando se presenta este mensaje, el registro del estudiante ya ha sido eliminado. Y tendrá la facilidad de consultar y eliminar otro registro.

Para abandonar esta opción debe presionar el botón SALIR

## 5.1.8 CIERRE DE TÉRMINO

Al elegir esta opción se presentará el siguiente mensaje de advertencia:

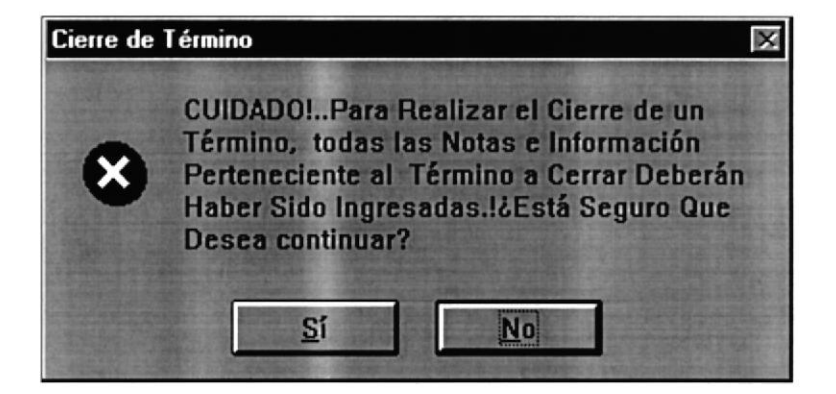

Si el usuario elige NO, cancelará el proceso, caso contrario, se presenta la siguiente pantalla:

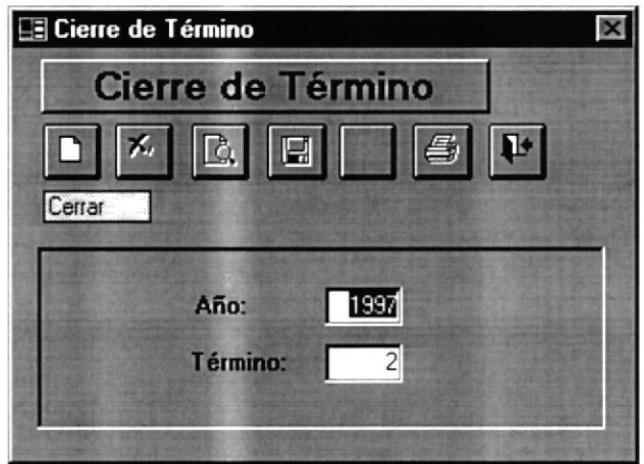

En donde le aparece el Año y Término vigente, para cerrarlo debe presionar el botón CERRAR, si existe algún registro sin notas se presentará este mensaje:

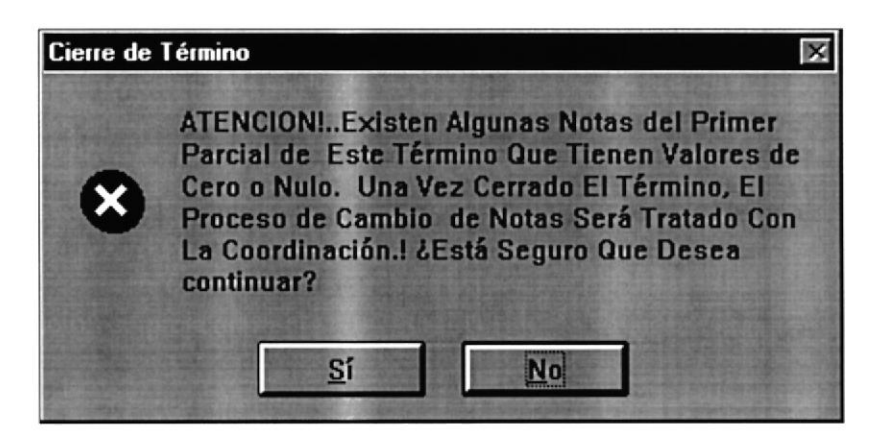

Si elige NO cancelará el proceso, de no ser así, el proceso de cierre continua, pero se recomienda que elija NO, porque si no lo hace se presentará el siguiente mensaje de error:

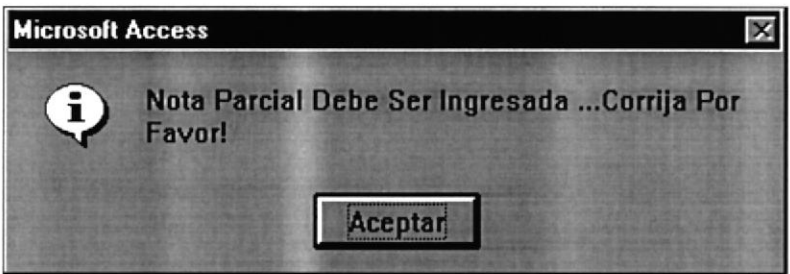

Una vez presentado, este error se cancelará el proceso de cierre.

Para abandonar esta opción presione el botón SALIR.

 $15.$ SF 5

المريد المستقبل<br>المريد المستقبل

### **5.1.9 CAMBIO DE PARALELO**

Permite realizar el cambio de paralelo de un estudiante, cuando este se ha registrado en un paralelo errado o le causa problemas de horarios. Para ello debe presionar el botón CONSULTAR, y se habilitarán los campos en donde se ingresan el código del estudiante y materia.

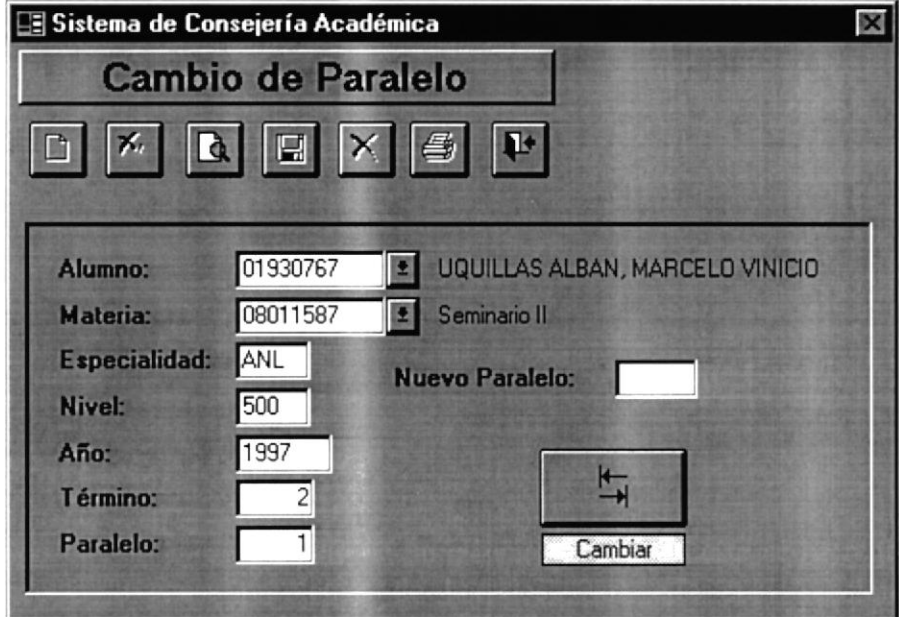

Después de haber ingresado la materia en la que se ha registrado se muestran los datos, del registro, luego debe ingresar a que paralelo quiere cambiarse. Para que realice el cambio debe presionar el botón CAMBIAR, y se presentará el siguiente mensaje:

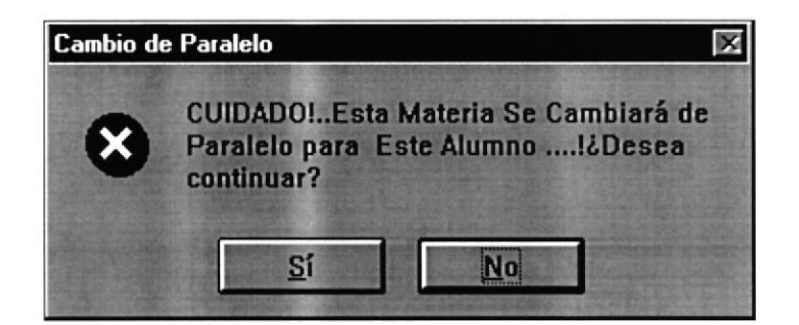

Al elegir SI, verifica que exista el paralelo de no ser así se presentará el siguiente mensaje:

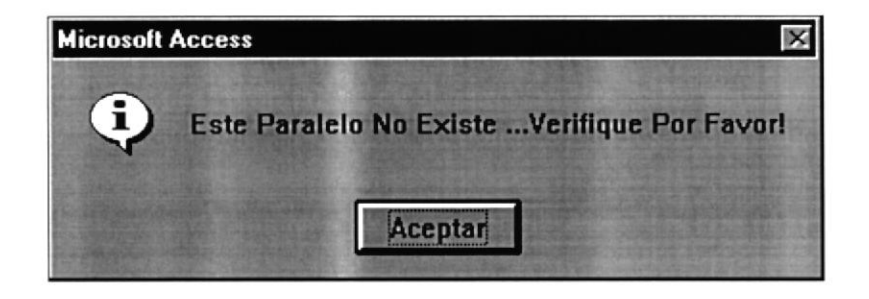

Si el paralelo existe, se verifica que haya cupo, si no hay cupo se presenta el siguiente mensaje:

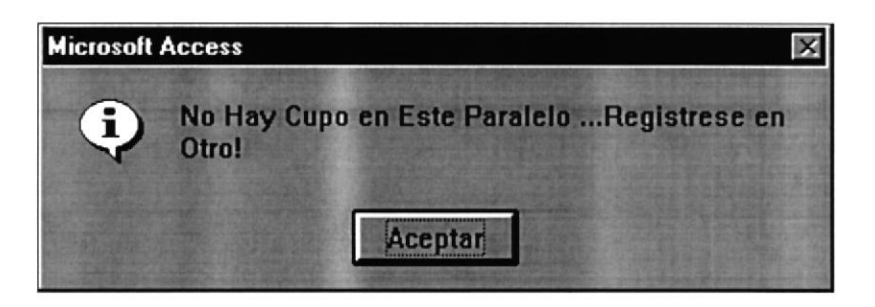

De existir cupo, se realizará el cambio de paralelo y se presenta el siguiente mensaje:

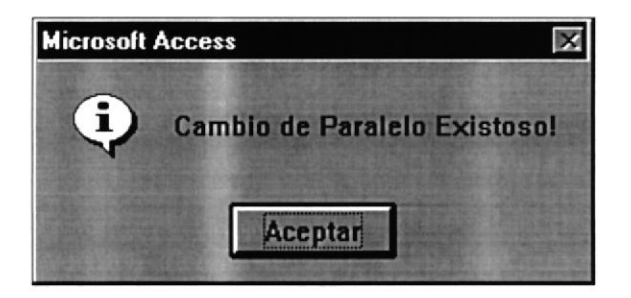

Para abandonar esta opción debe presionar el botón SALIR.

## 5.I.IO CARGA DE ESTUDIANTES.

Esta opción sirve, para subir los datos de los nuevos estudiantes que han ingresado a la carrera.

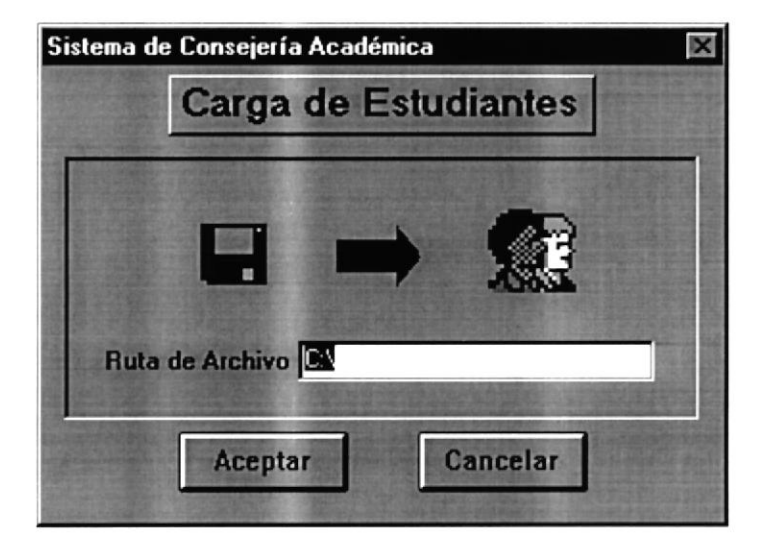

Para realizar este proceso, debe ingresar la ruta en donde se encuentra el archivo con el formato preestablecido, luego presionar ACEPTAR, si no desea realizar el proceso presione CANCELAR, cuando el proceso ha culminado se presenta el siguiente mensaje:

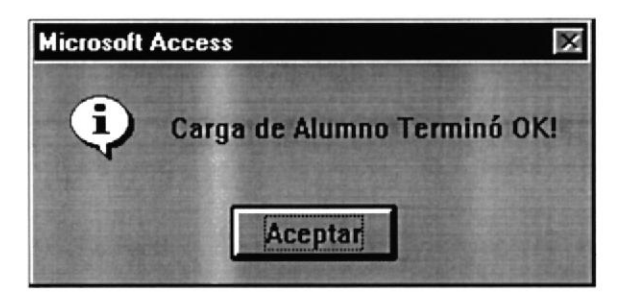

Si la ruta de acceso del archivo, esta incorrecta se presenta el siguiente mensaje:

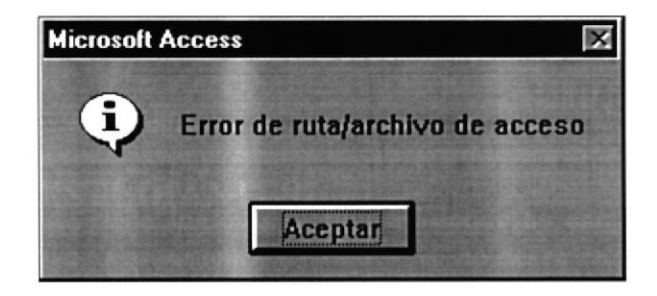

Para abandonar esta opción presione el botón CANCELAR.

Gigan.

占。

 $L_{1}$  ,  $L_{2}$  ,  $T$ PENAS

## 5.1.11 ACTUALIZACIÓN DE DEUDAS.

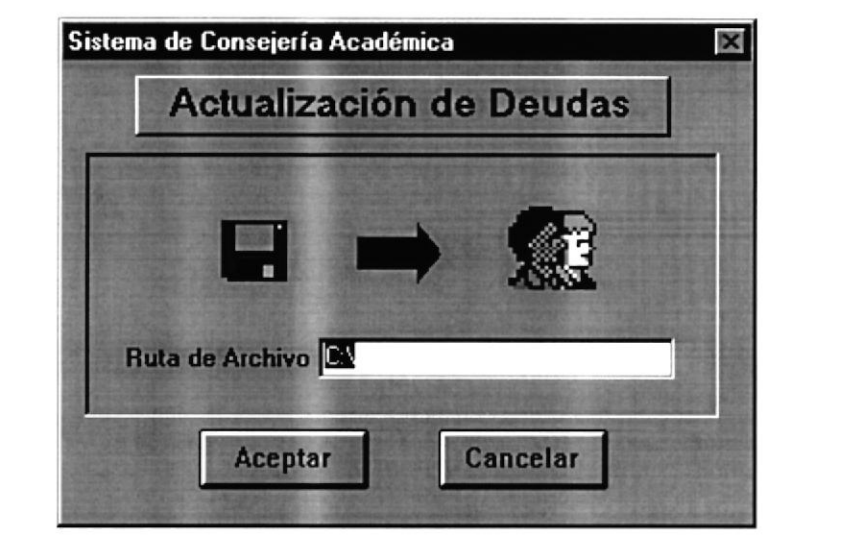

Permite realizar una actualización masiva de las deudas de los estudiantes.

Para iniciar esta actualización, debe ingresar la ruta del archivo, después presionar ACEPTAR, si existe un error en la ruta se presenta el siguiente mensaje:

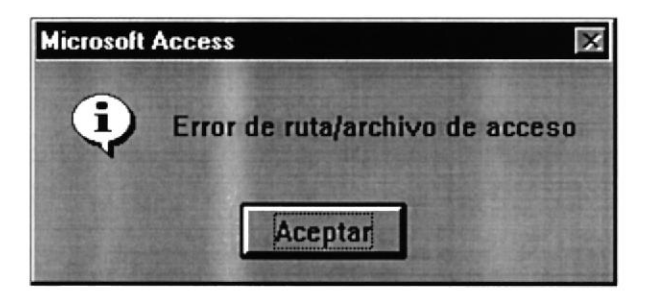

Si no existe ningún otro error, el proceso terminará correctamente enviando el siguiente mensaje:

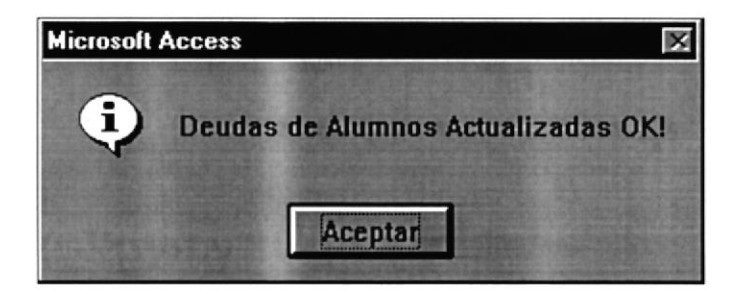

Para abandonar esta opción debe presionar CANCELAR.

# CAPÍTULO VI.

## OPCIÓN DE PROCESOS PARCIALES.

## **6.1 OPCIÓN DE PROCESOS PARCIALES.**

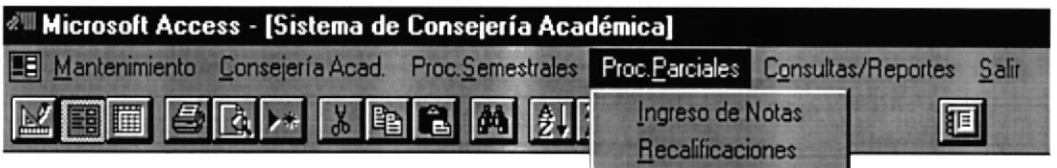

El Menú de Procesos Parciales está compuesto de:

- → Ingreso de Notas
- $\rightarrow$  Recalificaciones

## **6.1.1 INGRESO DE NOTAS**

Permite realizar el ingreso respectivo de las notas, de un determinado alumno, para ello debe presionar el botón NUEVO, el cual después de haberlo presionado habilitará el botón de **CANCELAR.** 

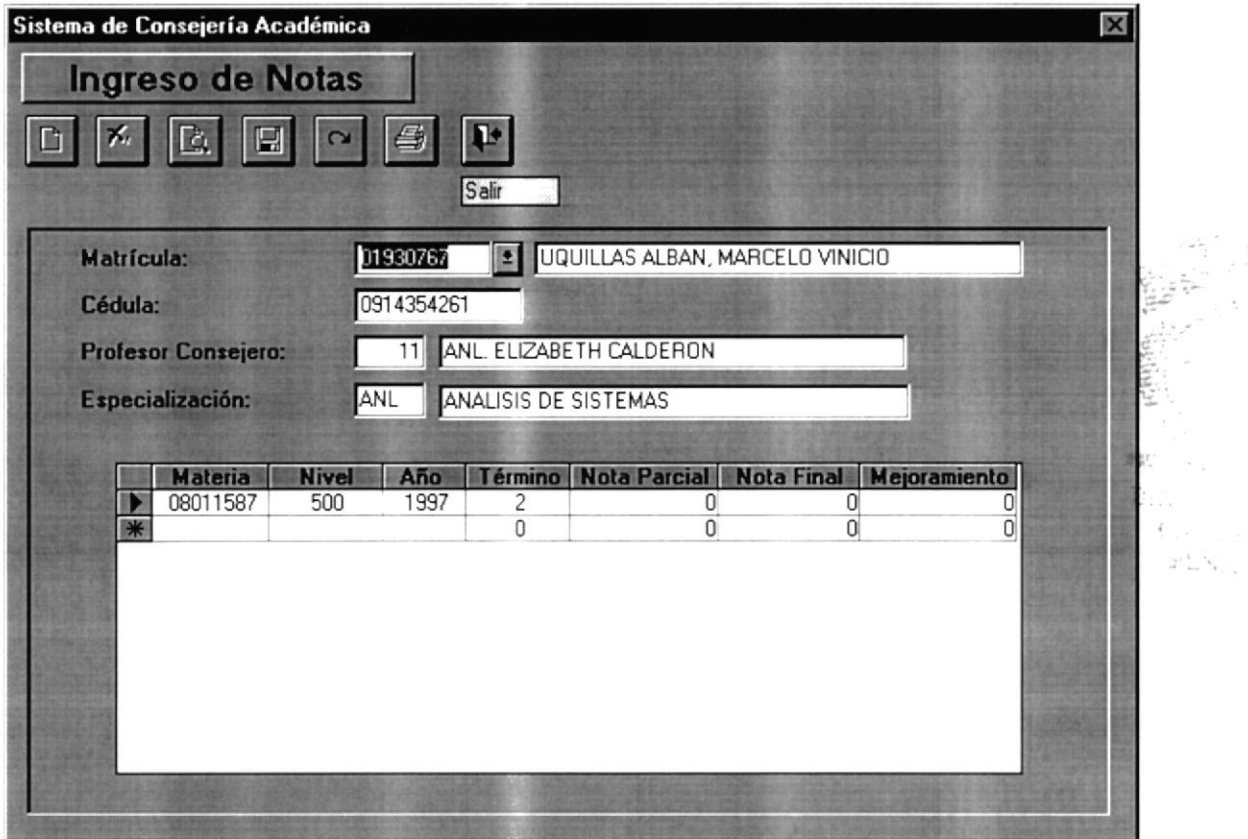

Después de haber ingresado el código del estudiante, se presentarán los datos personales y los datos en las materias que se encuentra registrado, presentado los datos de las materias, se debe ubicar en la nota que se quiere ingresar, automáticamente se graba, sin necesidad de presionar otro botón para grabarlo, si la nota ingresada está incorrecta simplemente puede borrarla o modificarla.

Para abandonar esta opción presione el botón SALIR.

NOTA: El botón CANCELAR, solo tiene efecto en los datos personales y académicos del alumno, como los nombres, consejeros, número de matrícula, etc., y no en los datos de las notas modificadas o ingresadas.

### **6.1.2 RECALIFICACIONES**

Se podrá ingresar y modificar los exámenes que se han mandado a recalificar, esta acción se podrá realizar cuando se haya presionado NUEVO o MODIFICAR, automáticamente se habilitarán los botones de GRABAR y CANCELAR.

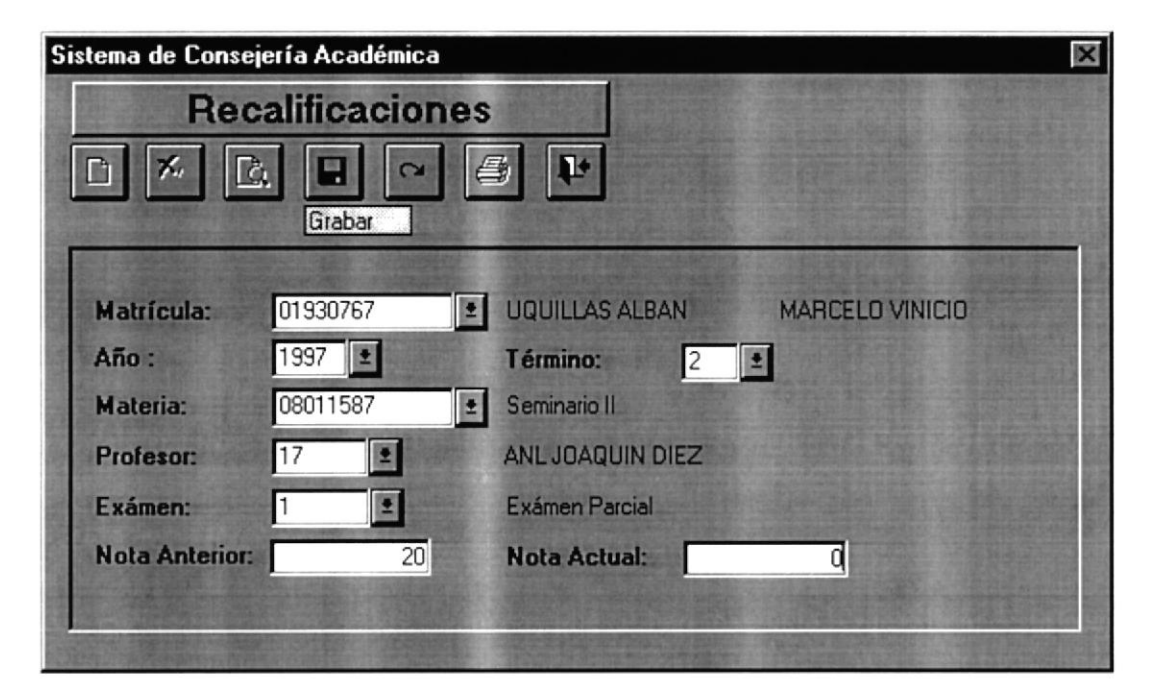

Luego de haber ingresado los datos, si desea guardar los datos ingresados, debe presionar GRABAR, si no es así debe presionar CANCELAR, si en el momento de ingresar una recalificación, esta ya existe se presentará el siguiente mensaje:

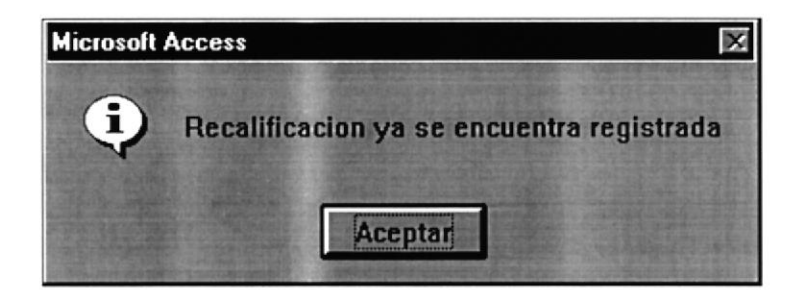

Entonces se puede cancelar el ingreso de esa recalificación. Si se desea modificar una recalificación y esta no existe, se mostrará el siguiente mensaje:

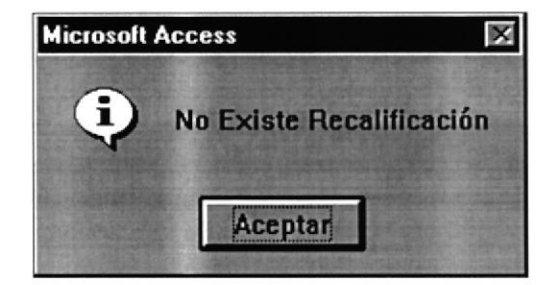

Si el usuario insiste en modificar una recalificación que no existe se presentará este mensaje de error:

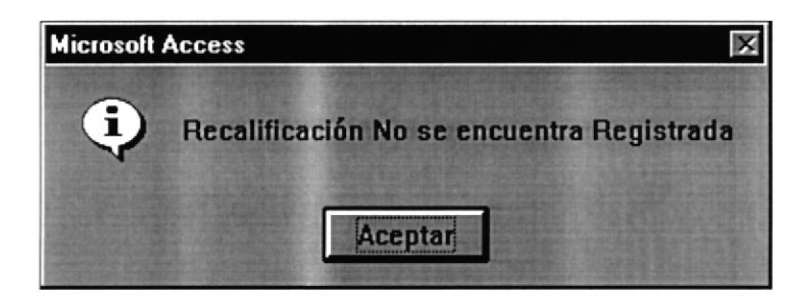

Pero si la recalificación existe, y presiona el botón GRABAR, se mostrará lo siguiente:

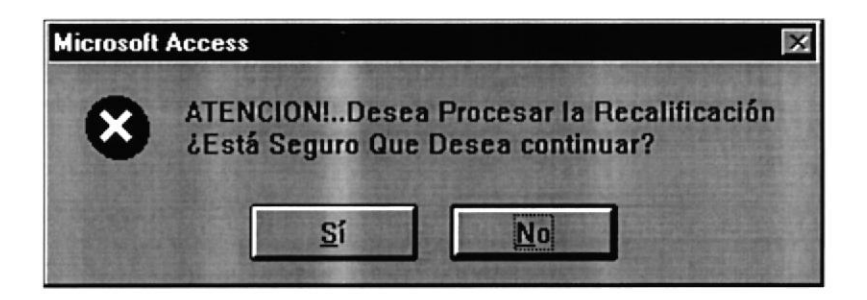

En donde para continuar el proceso se debe presionar SI, caso contrario se presiona NO. Si se ha presionado SI, debe esperar unos minutos, ya que este proceso tarda un poco.

Para abandonar esta opción presione el botón SALIR.

# CAPÍTULO VII.

## OPCIÓN DE CONSULTAS Y REPORTES.

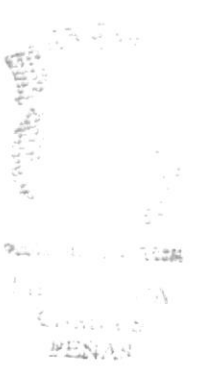

## 7.I OPCIÓN DE CONSULTAS Y REPORTES

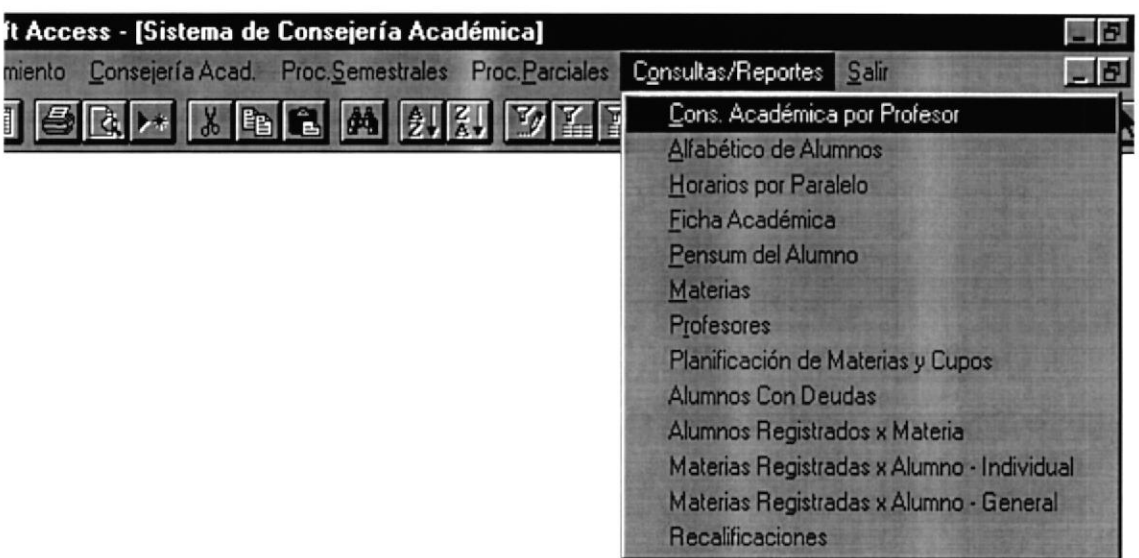

El Menú de Consultas y Reportes está compuesto de:

- '\* Consulta Académica por Profesor
- + Alfabético de Alumnos
- $\rightarrow$  Horarios por Paralelo
- $\rightarrow$  Ficha Académica
- '+ Pénsum del Alumno
- $\rightarrow$  Materias
- $\rightarrow$  Profesores
- \*+ Planificación de Materias y Cupos
- $\rightarrow$  **Alumnos con Deudas**
- → Alumnos Registrados por Materia
- '\* Materias Registradas por Alumno Individual
- '\* Materias Registradas por Alumno General
- $\rightarrow$  Recalificaciones

## 7.1.1 CONSEJERÍA ACADÉMICA POR PROFESOR

Si se desea realizar una consulta de los alumnos que tiene a cargo un profesor consejero, debe presionar el botón CONSULTAR, automáticamente se habilitará el botón IMPRIMIR y el control donde se ingresa o puede elegir el código del Profesor Consejero, haciendo CLICK en el control en donde se encuentran los códigos de los profesores consejeros.

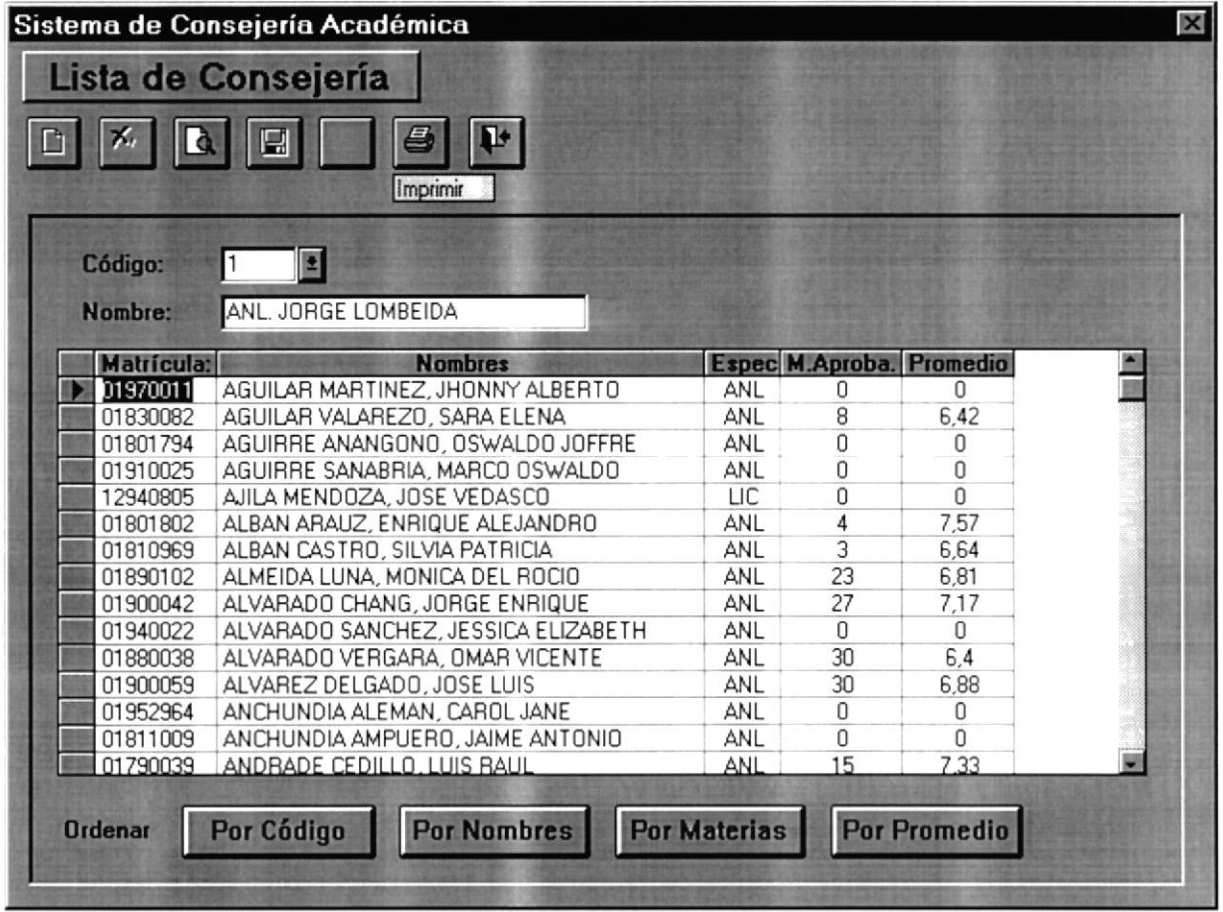

Si desea un Reporte de la Lista de Consejería, presione el botón IMPRIMIR, además puede ordenar su lista de consejería, por código, nombres, materias y por promedio.

Para abandonar esta opción debe presionar el botón SALIR.
## 7.1.2 ALFABÉTICA POR ALUMNOS

Permite una consulta de los alumnos ordenados alfabéticamente, en donde se puede imprimir el reporte presionando el botón IMPRIMIR.

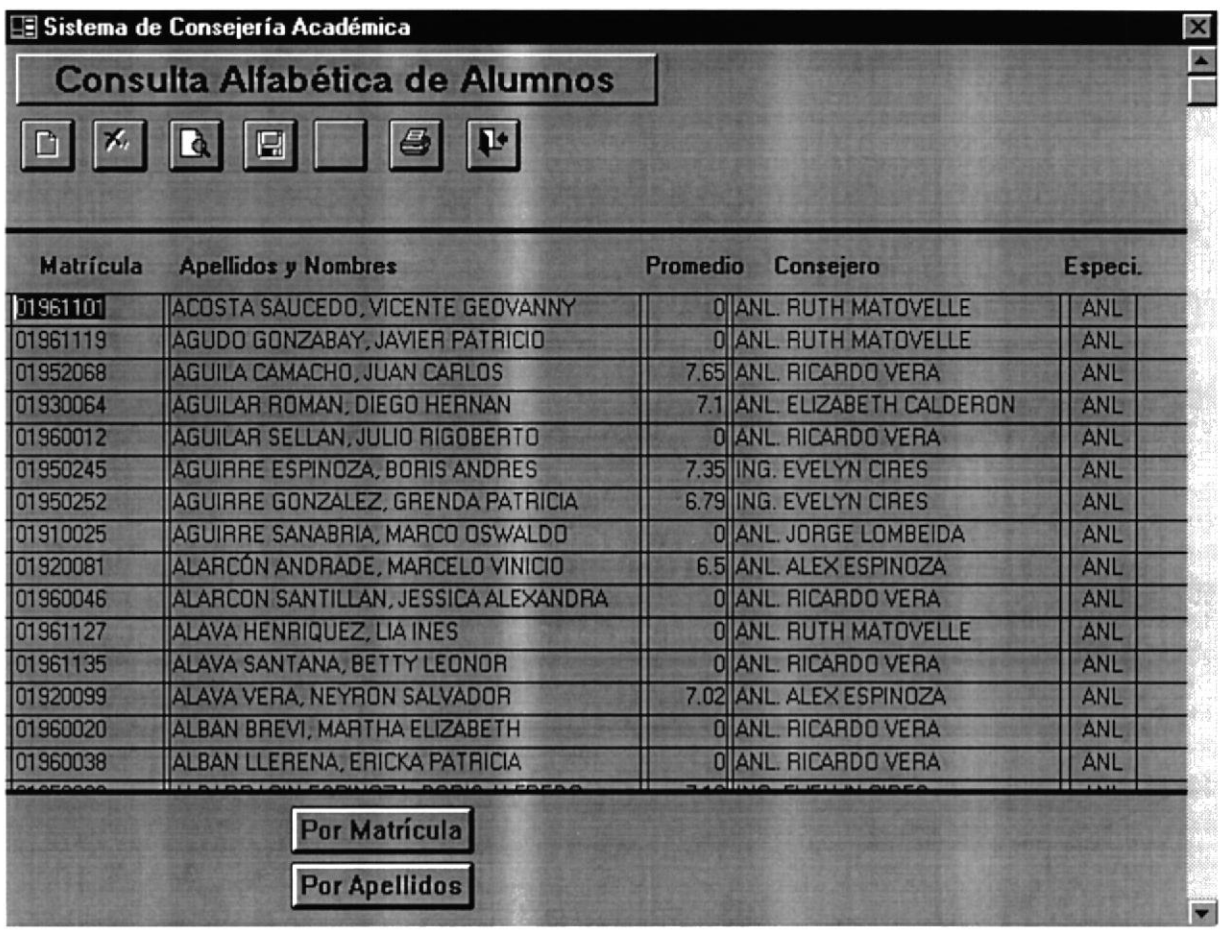

Si desea consultar por apellidos deberá presionar el botón POR APELLIDOS, automáticamente los datos se presentarán ordenados, y se habilitará el botón POR **MATRÍCULA.** 

## 7.I.3 FICHA ACADEMICA

Esta opción permite consultar la ficha académica de un estudiante. Para realizarla debe presionar el botón CONSULTAR, y se le habilitará los controles donde debe ingresar la matrícula del estudiante y el código de la materia.

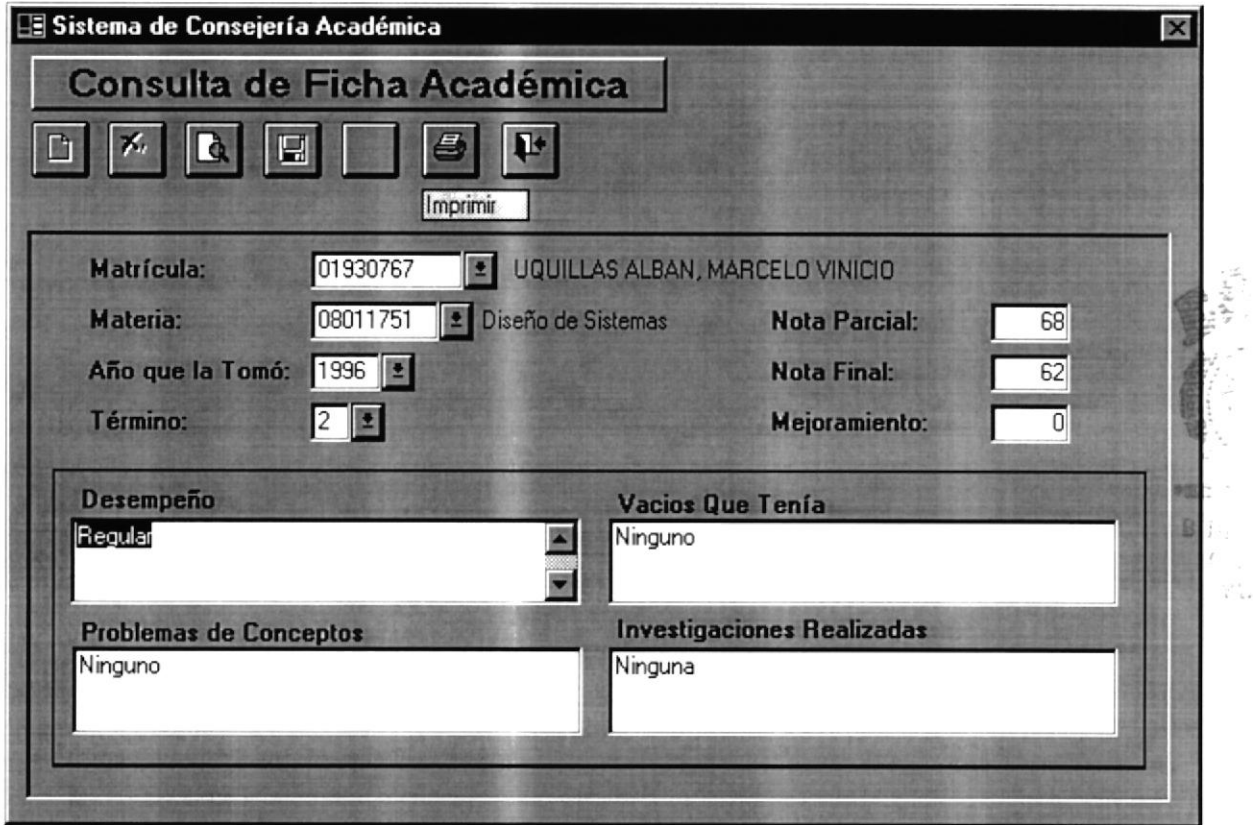

Una vez consultado los datos puede generar el reporte, presionando el botón IMPRIMIR, enviando el reporte por impresora.

Para abandonar esta opción presione el botón SALIR.

 $\gamma^{\nu\lambda}{}_{\lambda\sigma}$ 

## 7.1.4 PÉNSUM DEL ALUMNO

Esta opción permitirá realizar una consulta de las materias que ha tomado el alumno en términos pasados, para poder consultar deberá presionar el botón CONSULTAR, automáticamente se habilitará el control en donde se ingresa el código del estudiante.

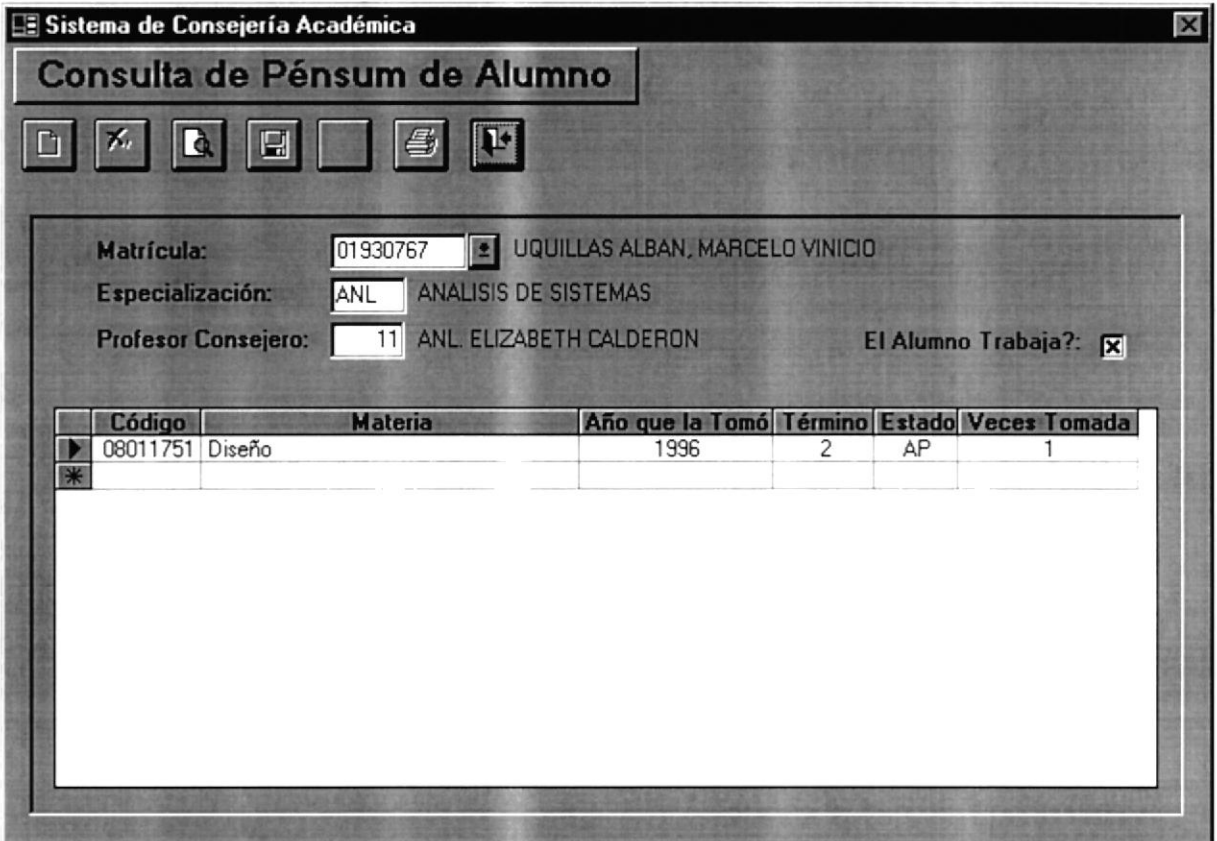

Una vez presentado los datos del alumno, se presenta también las materias que ha tomado en el transcurso de su carrera.

#### 7.1.5 MATERIAS

Permite presentar las materias ordenadas por código, para generar el reporte presione el botón **IMPRIMIR.** 

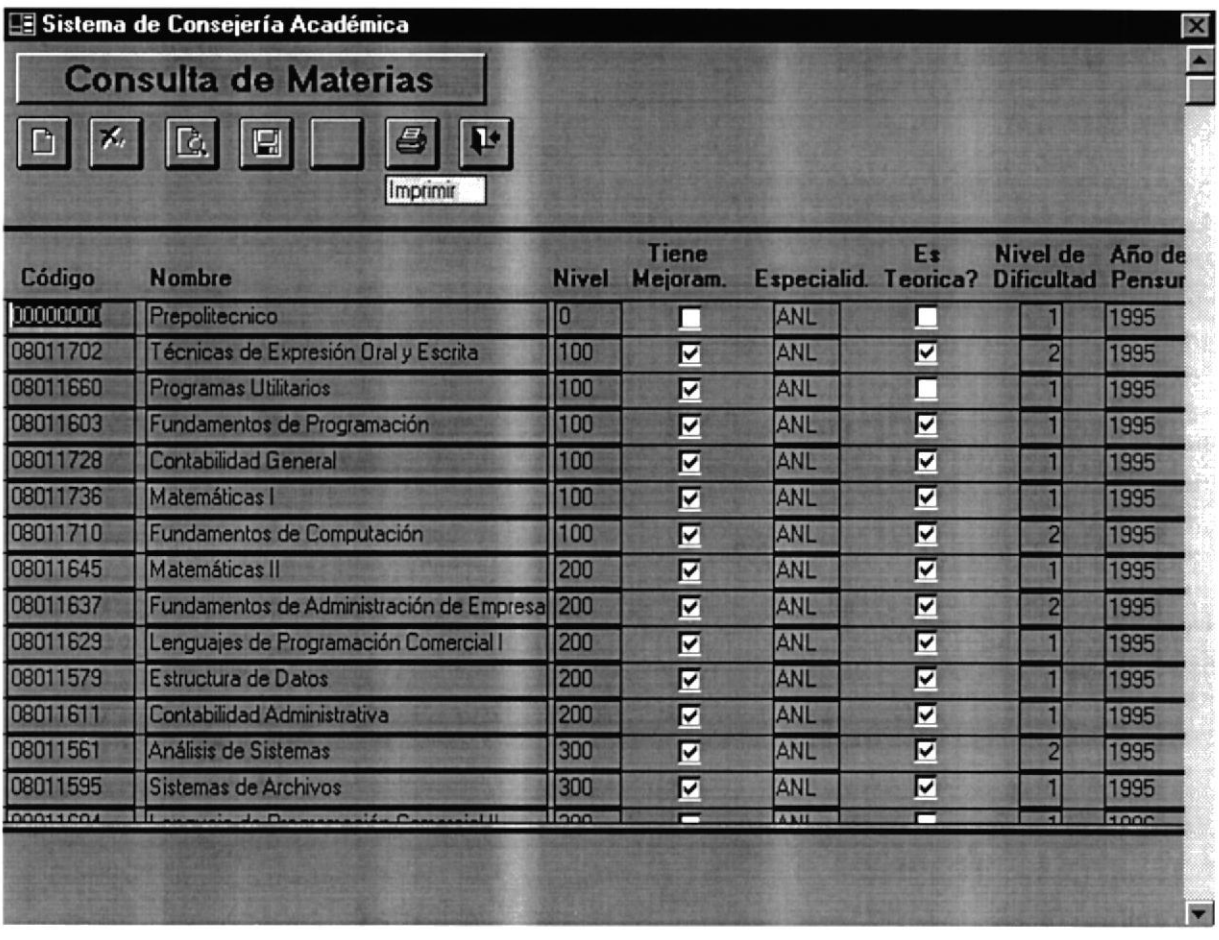

#### 7.1.6 PROFESORES

Permite realizar una consulta por pantalla de los datos de los profesores, en donde existe la posibilidad de ordenarlos por código o por nombres de profesor.

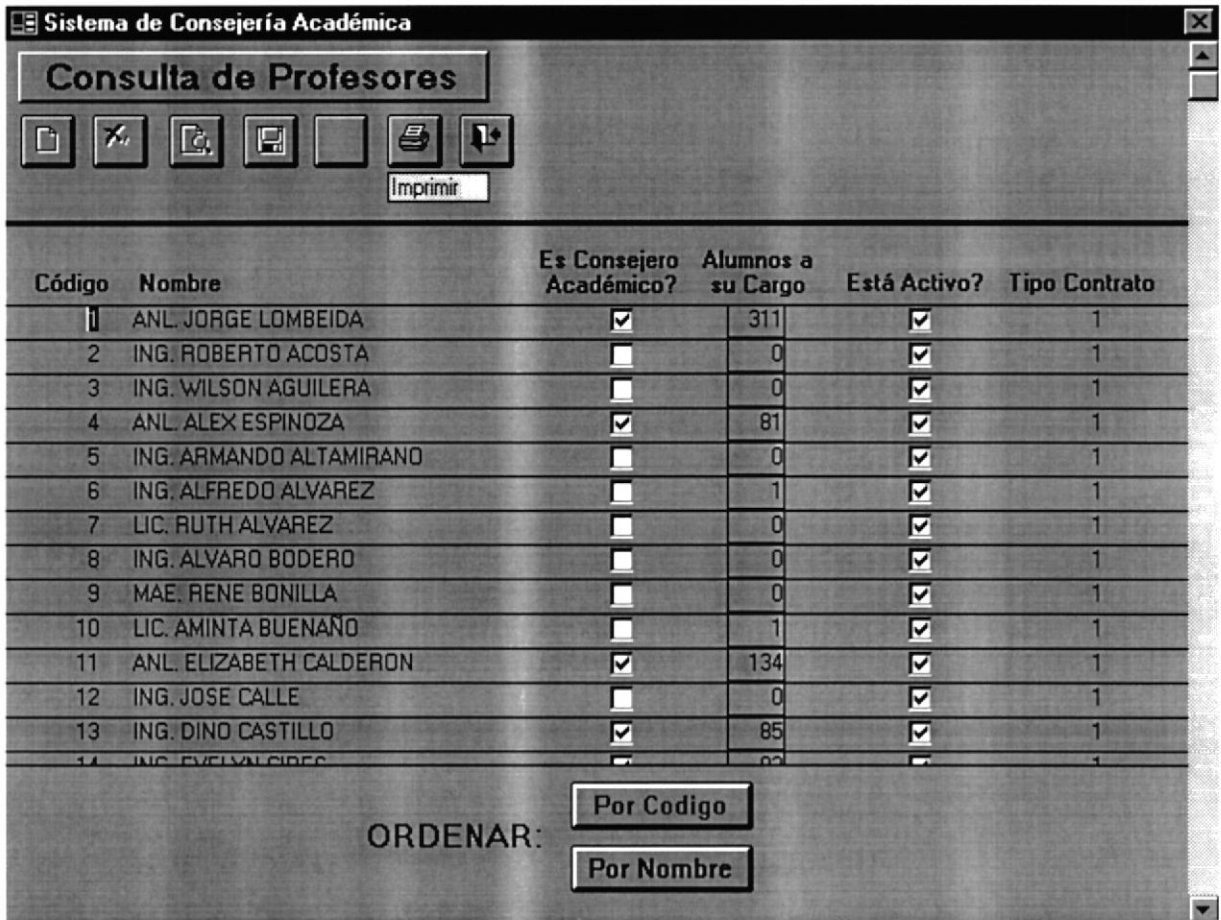

Para generar el reporte por impresora, presione el botón IMPRIMIR.

### 7.1.7 PLANIFICACIÓN DE MATERIAS Y CUPOS

Permite consultar, los cupos disponibles de las materias que se han planificado para el presente término.

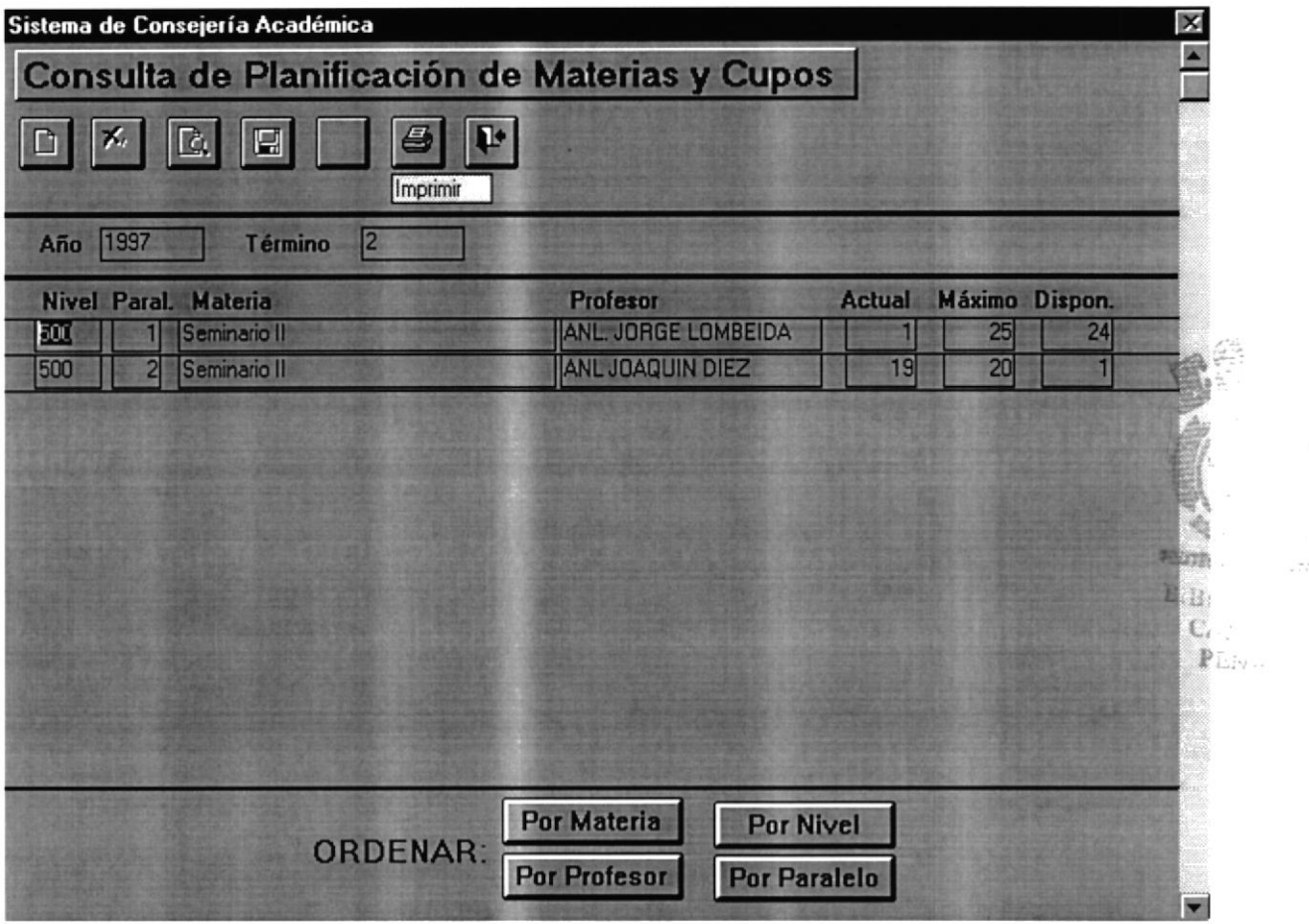

Donde la información se la puede presentar por orden de materia, por profesor, por nivel y por paralelo.

Para generar el reporte debe presionar el botón IMPRIMIR. Si desea abandonar esta opción presione el botón SALIR.

#### 7.1.8 ALUMNOS CON DEUDA

Esta consulta muestra información de las deudas que tiene un estudiante, para generar el reporte presione el botón IMPRIMIR.

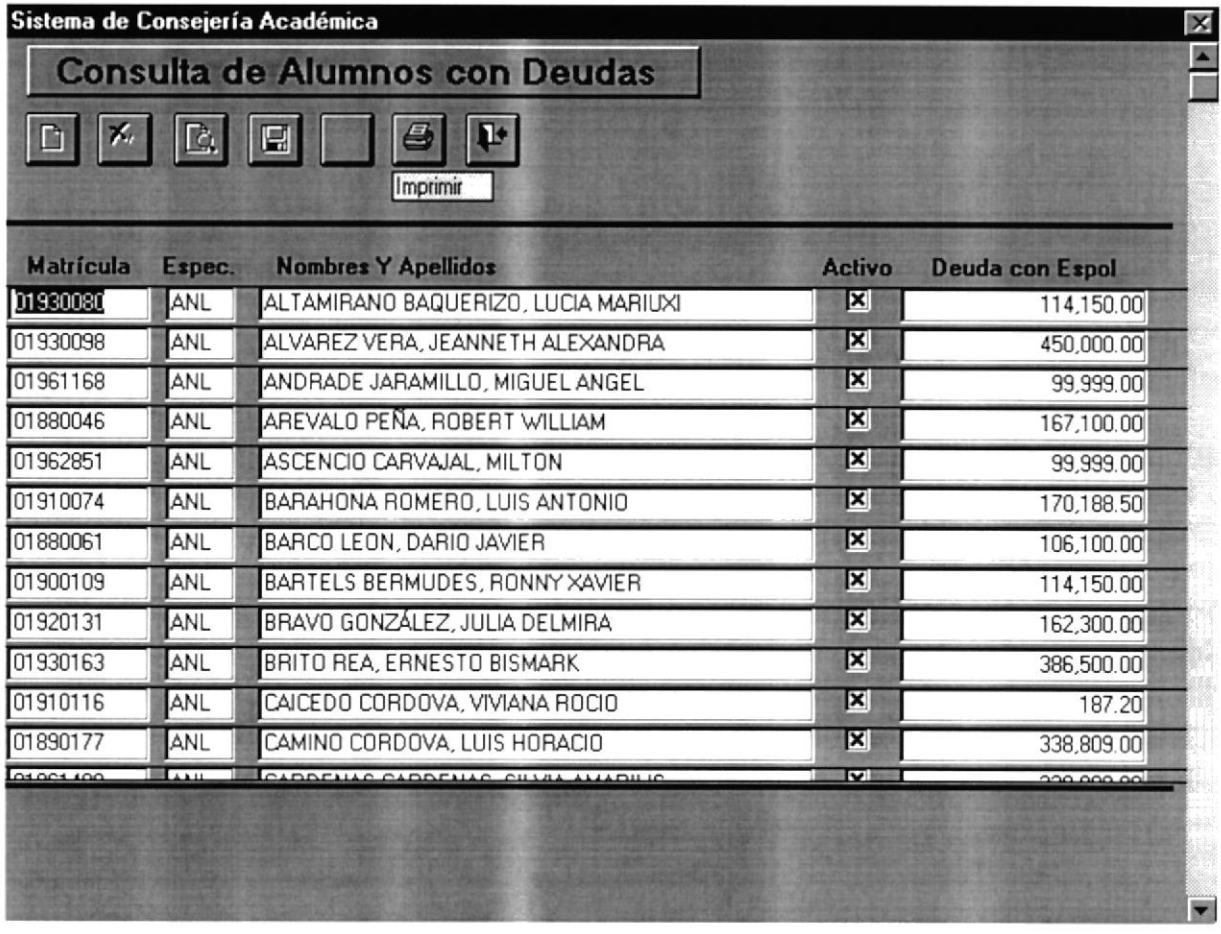

#### 7.1.9 ALUMNOS REGISTRADOS POR MATERIA.

Después de haber elegido esta opción debe de ingresar el código de la materia, con su respectivo paralelo, luego de ingresar estos datos, se muestra todos los alumnos registrados en una materia de un paralelo determinado. Para generar este reporte presione el botón **IMPRIMIR**. Además muestra el total de alumnos.

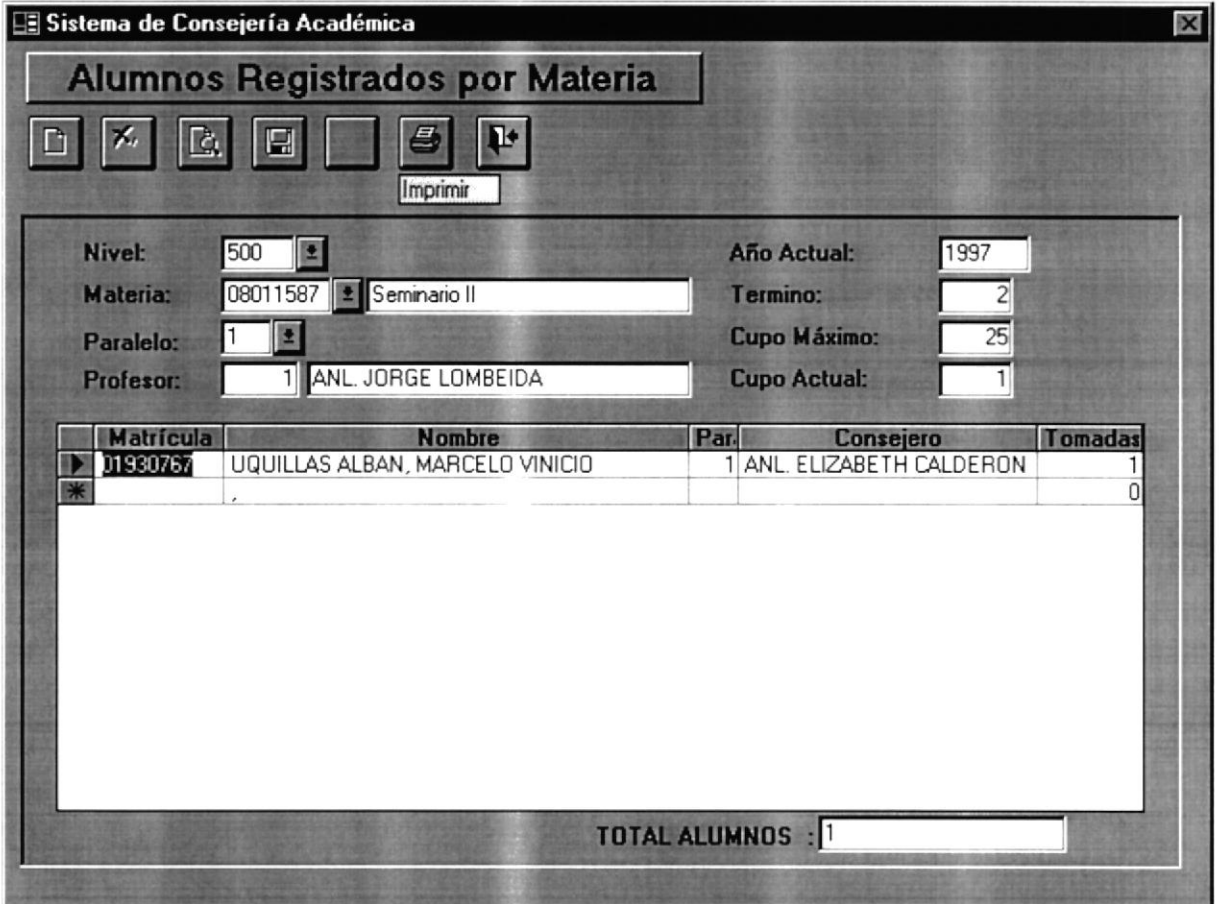

#### 7.1.10 MATERIAS REGISTRADAS POR ALUMNO - INDIVIDUAL.

Cuando se elige esta opción, se debe ingresar el código del estudiante, luego se presentará, las materias en las que se ha registrado el alumno, en el presente término.

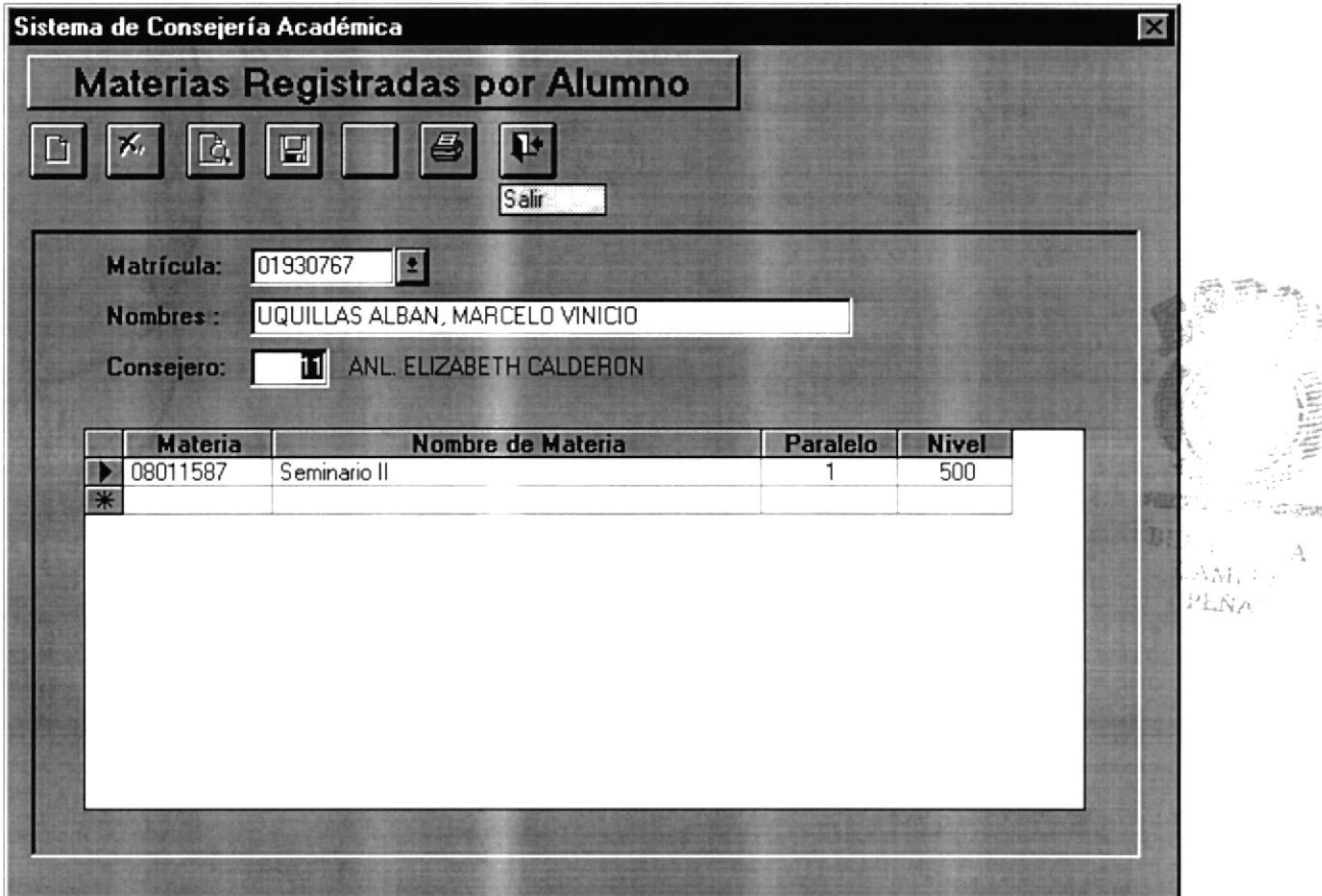

Para generar el reporte debe presionar el botón IMPRIMIR, para abandonar la opción presione el botón SALIR.

#### 7.1.11 MATERIAS REGISTRADAS POR ALUMNO - GENERAL.

Esta opción permite consultar las materias en las que se ha registrado un alumno, con la facilidad de desplazarse por cada alumno. Solo se muestra los alumnos que están registrados.

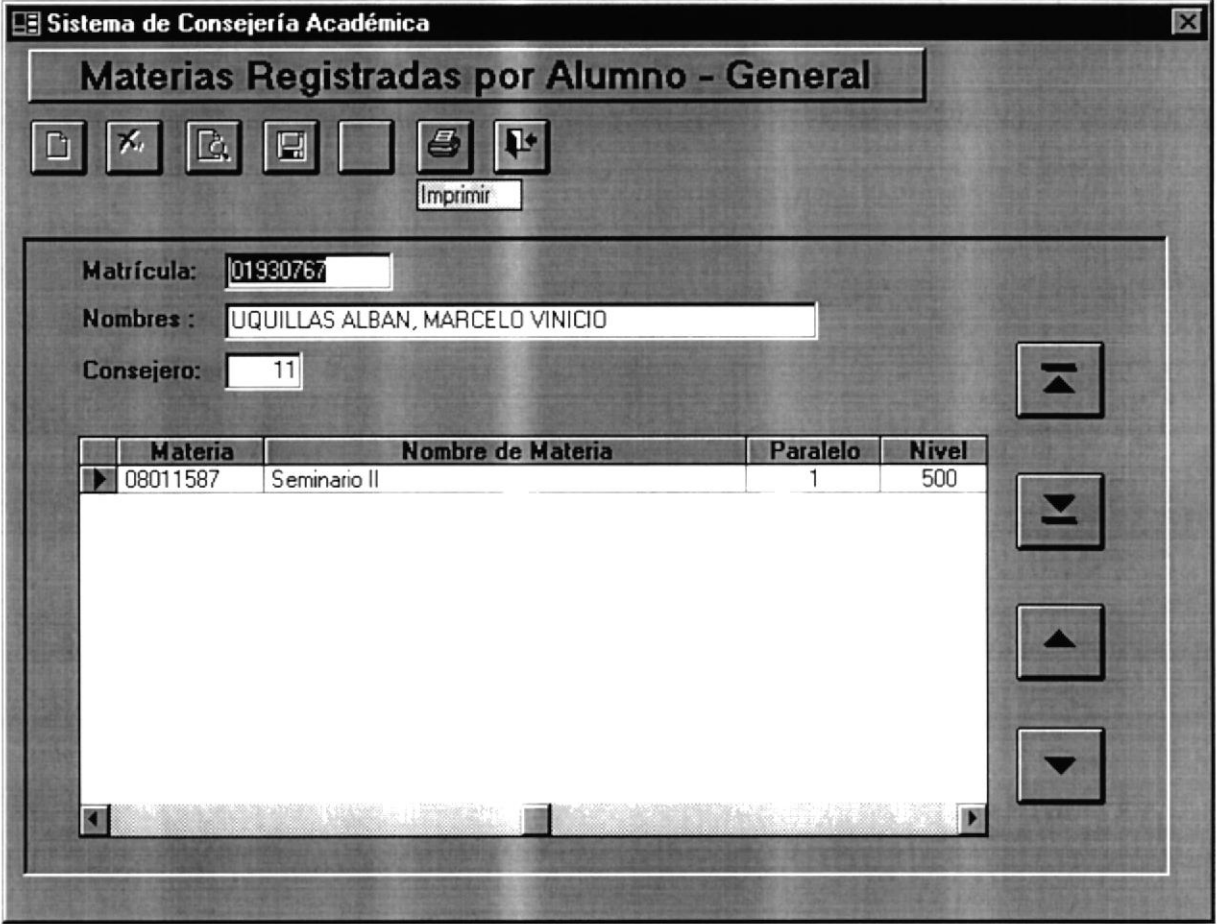

Para generar el reporte presione el botón IMPRIMIR, para abandonar la opción presione SALIR.

# CAPÍTULO VIII.

## COMO SALIR DEL SISTEMA.

 $\bar{\nu}$ 

## 8.1 COMO SALIR DEL SISTEMA.

Para salir del sistema el usuario debe de elegir la siguiente opción de menú:

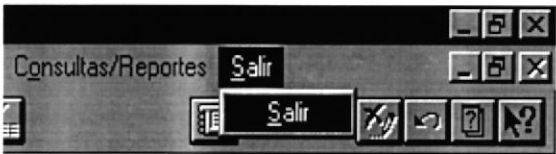

O también haciendo click en el lugar que se muestra la figura siguiente:

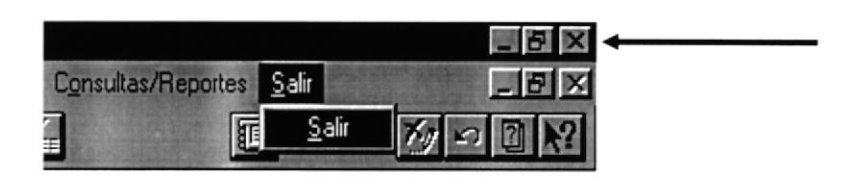

También podrá salir presionando las combinaciones de teclas ALT + F4, tendrá el mismo efecto que las otras, dos formas antes descritas.

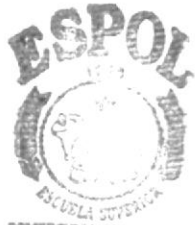

**POLITECHICA DEL LITORIA**  $B(B)$   $\mu$ 

 $\mathcal{L}_{\mathcal{A}}$ CAM. -5 PENAS